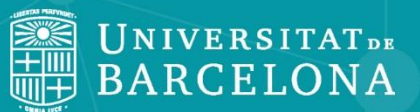

CRAI

# **Mendeley** Gestor bibliogràfic

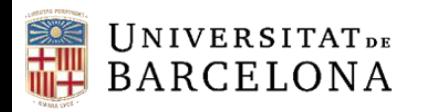

## **Sumari**

- Què és Mendeley?
- Què podeu fer amb Mendeley?
- Accés i registre
- Descàrrega de la versió d'escriptori
- Què ofereix Mendeley Institutional Edition?
- Versions i característiques
- Inserció de referències noves
- Sincronització
- Organització
- Cerques a *My Library*
- Edició de documents PDF
- **Grups**
- Cites i bibliografies
- Finalització de la sessió

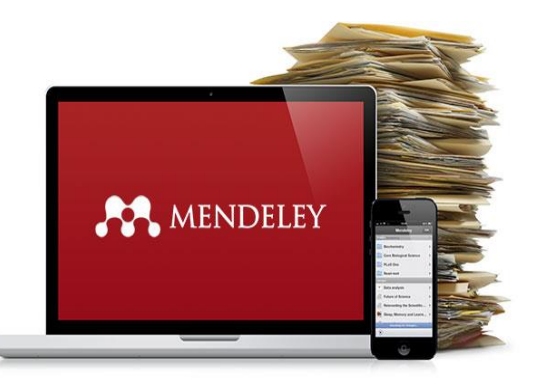

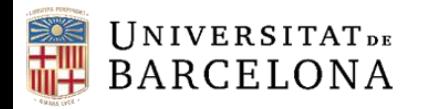

## **Què és Mendeley?**

**Mendeley** és un gestor de referències bibliogràfiques integrat amb bases de dades, repositoris institucionals i catàlegs de biblioteques, amb característiques avançades de **xarxa social**.

Amb **Mendeley** podeu organitzar la vostra recerca, col·laborar amb altres usuaris en línia i conèixer els darrers documents publicats en el vostre àmbit temàtic.

**Mendeley** ofereix una versió gratuïta, **Mendeley Free**, i una versió institucional, **Mendeley Institutional Edition (MIE)** a la qual la UB hi dóna accés mitjançant el Consorci de Serveis Universitaris de Catalunya (CSUC).

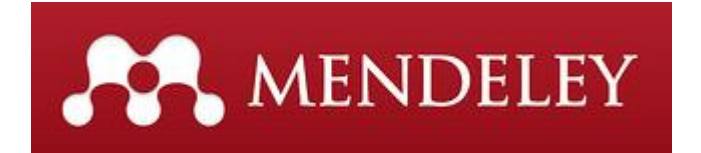

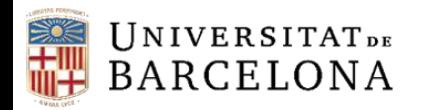

## **Què podeu fer amb Mendeley?**

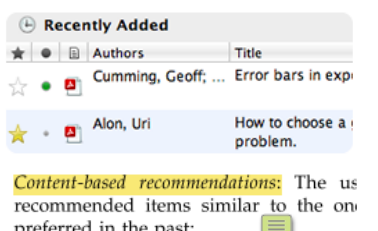

preferred in the past; Collaborative recommendations: The us recommended items that people with si and preferences liked in the past;

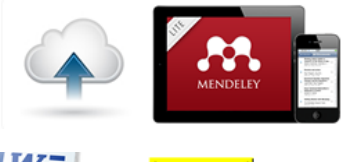

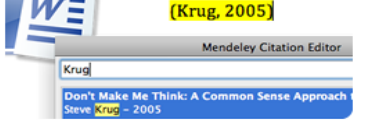

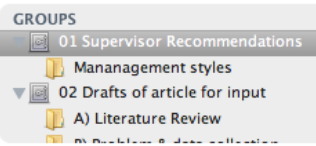

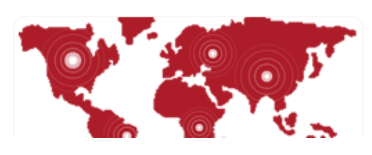

**Importar i organitzar** informació bibliogràfica i arxius PDF desats al vostre ordinador, també des de les principals bases de dades o pàgines web.

Incloure **notes i subratllats** als documents PDF.

Tenir una còpia de la biblioteca al servidor, i accedir a les dades des de qualsevol dispositiu i **sincronitzar-les**.

Generar **citacions i bibliografies** en processadors de text.

Estar **connectat** amb altres col·legues i **compartir** de manera segura documents, notes i comentaris.

Descobrir documents, persones i grups públics.

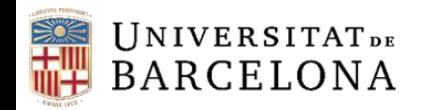

## **Accés i registre**

Per començar aneu a:

**CRAI UB > Serveis que ofereix el CRAI > Com citar i gestionar la bibliografia > Mendeley**

Seguiu les

instruccions que

trobareu sota de

l'apartat 'Crear un

compte a Mendeley'

Crear un compte a Mendeley

Podeu crear un compte a www.mendeley.com @ amb els avantatges de Mendeley Institutional Edition si prèviament activeu la identificació SIRE (Servei Intermediari d'accés als Recursos Electrònics) i així gaudireu de més prestacions que si creeu un compte Free:

> 100GB d'emmagatzematge per crear una biblioteca personal -en lloc de 2GB de la versió gratuïta-.

» 100GB d'emmagatzematge per a grups d'investigació –en lloc de 100MB de la versió gratuïta- (l'espai es resta del compte de la persona que crea el grup).

▶ Compartir la recerca creant un nombre il·limitat de grups per compartir documents: públics, i privats de fins a 100 persones -en lloc de 5 grups privats de màxim 25 membres de la versió gratuïta-.

▶ Perfil personal amb el currículum, publicacions i filiació, i rebre recomanacions d'articles a partir de la nostra biblioteca personal amb l'opció Mendeley Suggest.

▶ Formar part del grup institucional

**Universitat De Barcelona** 

a la pàgina de Mendeley.

Si teniu un compte Free i el voleu passar a Mendeley Institutional Edition cal que abans d'entrar a Mendeley activeu la identificació SIRE (Servei Intermediari d'accés als Recursos Electrònics)

[El pas d'identificació a SIRE només és necessari per crear un nou compte o per als usuaris que són Free i volen accedir a MIE. Posterioment no cal activar-lo per entrar als comptes de Mendeley].

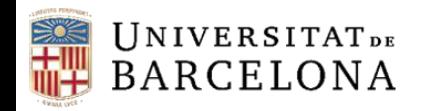

#### **Descàrrega de la versió d'escriptori**

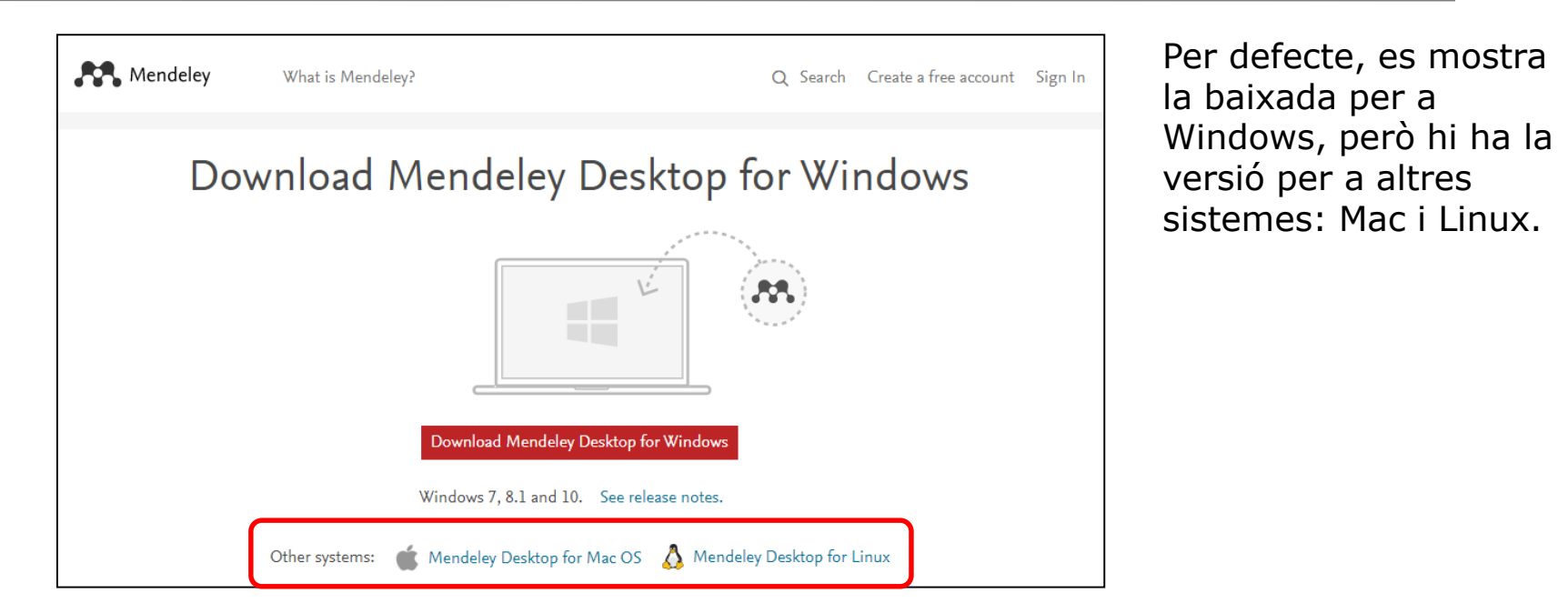

Mendeley treballa amb una versió d'escriptori (local) i una versió web. La d'escriptori s'anomena Desktop i l'heu d'instal·lar un cop heu creat el compte a Mendeley Web.

Dins Mendeley Web hi ha *Download Mendeley Desktop.* També hi podeu accedir directament des d'aquest enllaç: **<http://www.mendeley.com/download-mendeley-desktop/>**. Per fer la instal·lació al vostre sistema només cal que seguiu les instruccions.

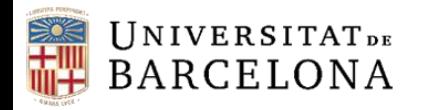

#### **Què ofereix Mendeley Institutional Edition?**

- **100 GB** d'emmagatzematge per crear una biblioteca personal (en lloc dels 2 GB de la versió gratuïta).
- **100 GB** d'emmagatzematge per a grups de recerca (en lloc dels 100 MB de la versió gratuïta). **(L'espai es resta del compte de la persona que crea el grup.)**
- Possibilitat de **compartir** la recerca creant un **nombre il·limitat de grups** per compartir documents: públics i privats de fins a **100** persones (en lloc de 5 grups privats de 25 membres com a màxim de la versió gratuïta).
- Possibilitat de **crear un perfil** personal amb el currículum, les publicacions i la filiació, i rebre recomanacions d'articles a partir de la biblioteca personal amb l'opció **Mendeley Suggest**.

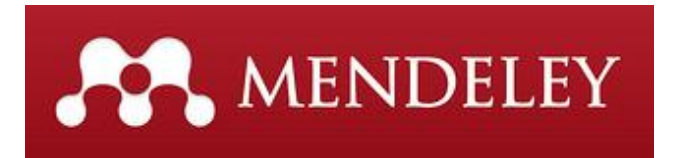

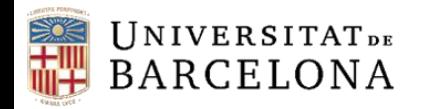

#### **Versions Mendeley**

#### Versió d'escriptori o local: **Mendeley Desktop**

#### Versió web: **Mendeley Web**

l' H

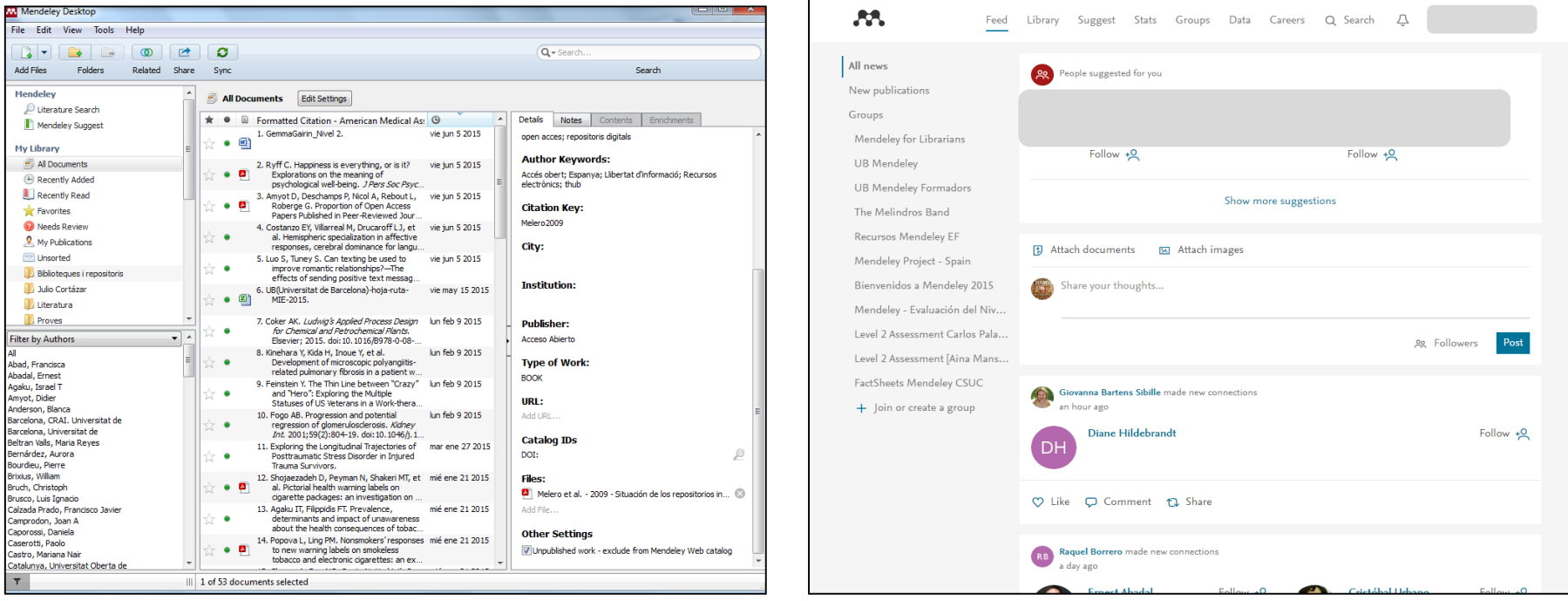

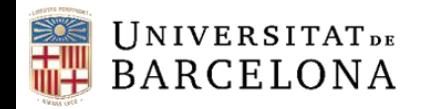

#### **Característiques de la versió d'escriptori**

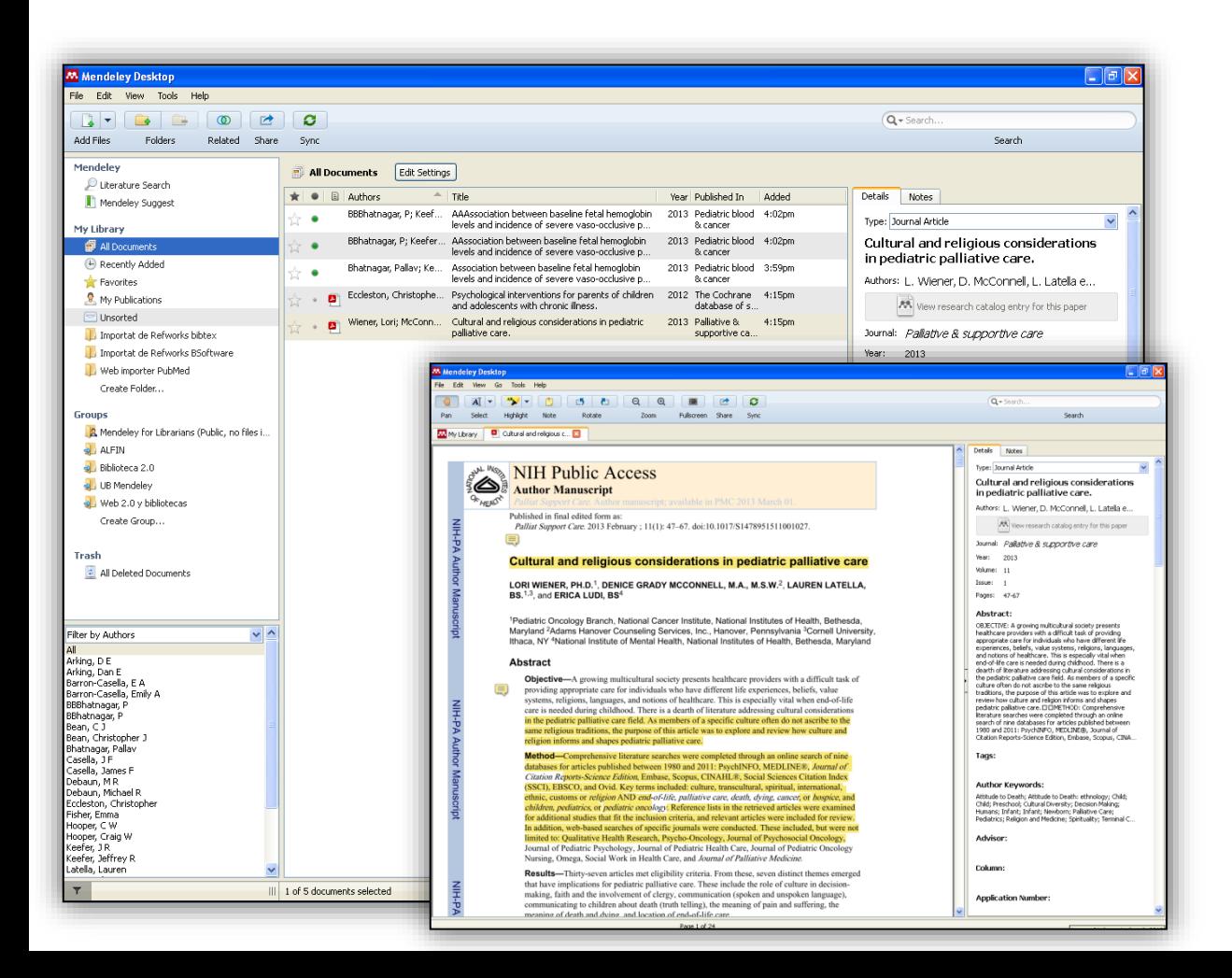

- **Crear i organitzar en carpetes** la col·lecció de referències i documents.
- **Incloure fitxers PDF** a la referència bibliogràfica.
- **Disposar d'un visor propi de documents PDF** per **subratllar** el document i fer-hi **anotacions** que es poden **compartir** amb altres usuaris.

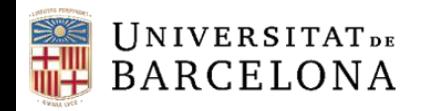

 $\mathbf{C}$   $\mathbf{R}$ 

#### **Característiques de la versió web**

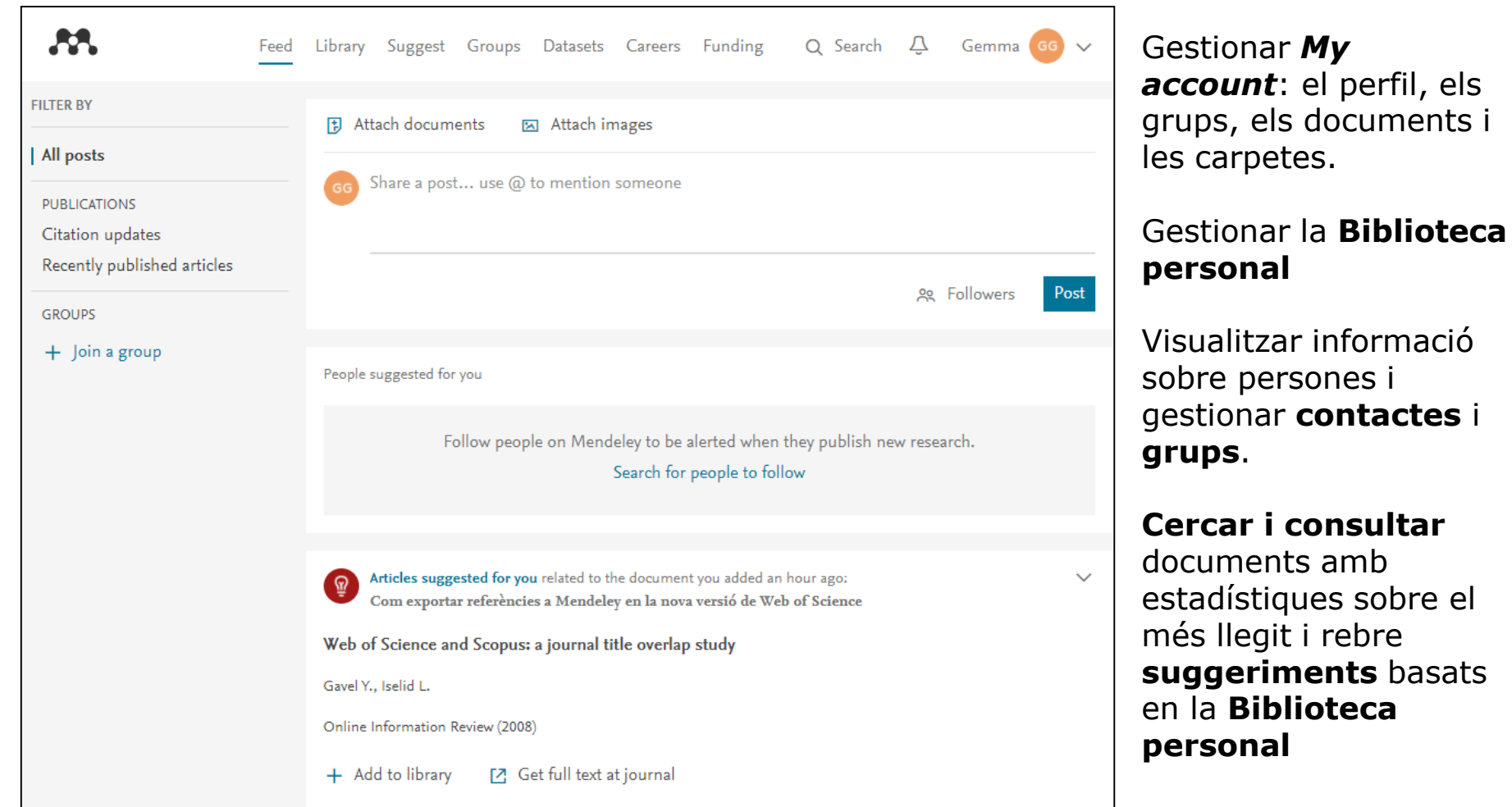

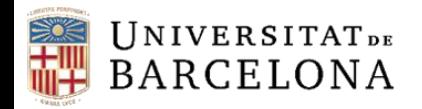

#### **Característiques dels connectors**

Els connectors **MSWord Plugin** i **LibreOffice** permeten la integració amb els editors de text MSOffice, LibreOffice i OpenOffice Writer, per **afegir citacions i generar bibliografies** als documents de text.

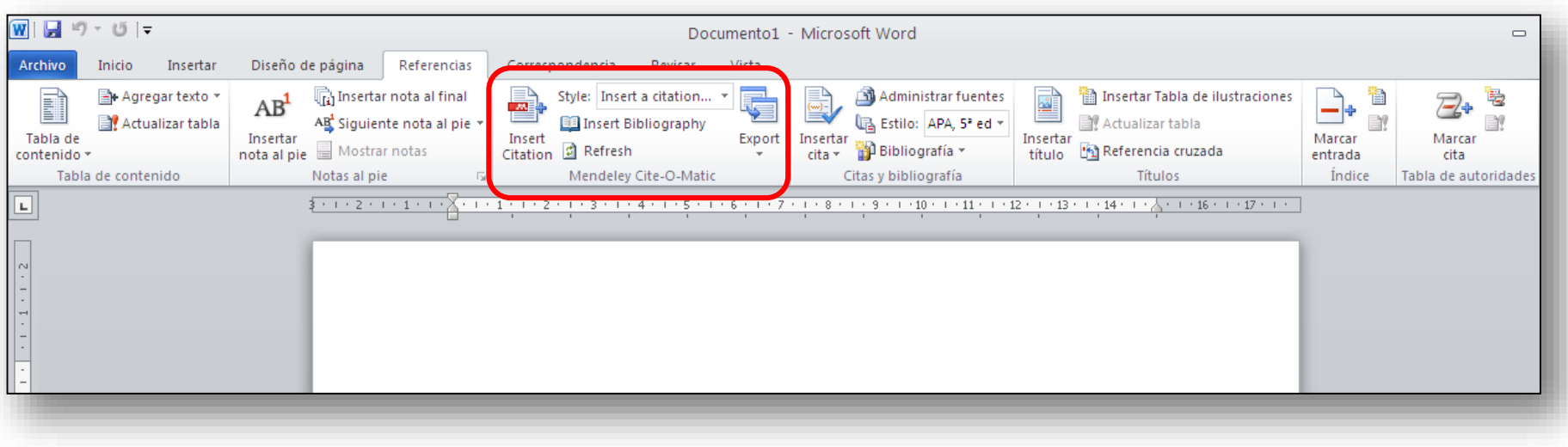

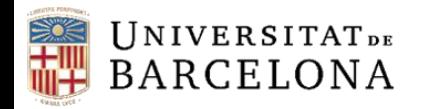

## **Característiques del Web Importer**

Per capturar referències bibliogràfiques de llocs web podeu utilitzar l'eina **Web Importer**, que podeu instal·lar en diferents navegadors, des de Mendeley Desktop o des de la versió web: **<https://www.mendeley.com/reference-management/web-importer/>**

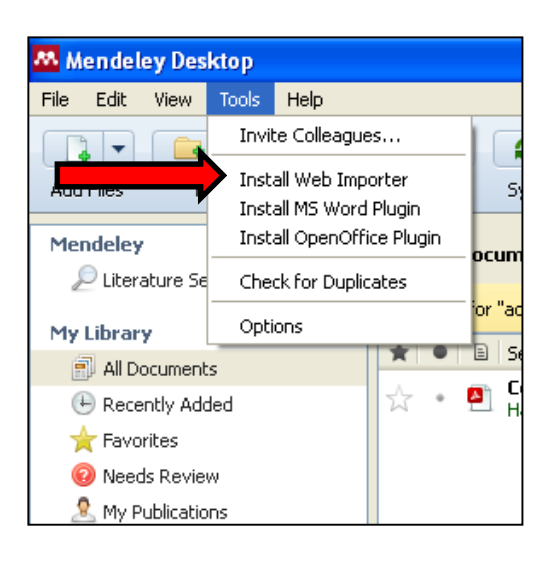

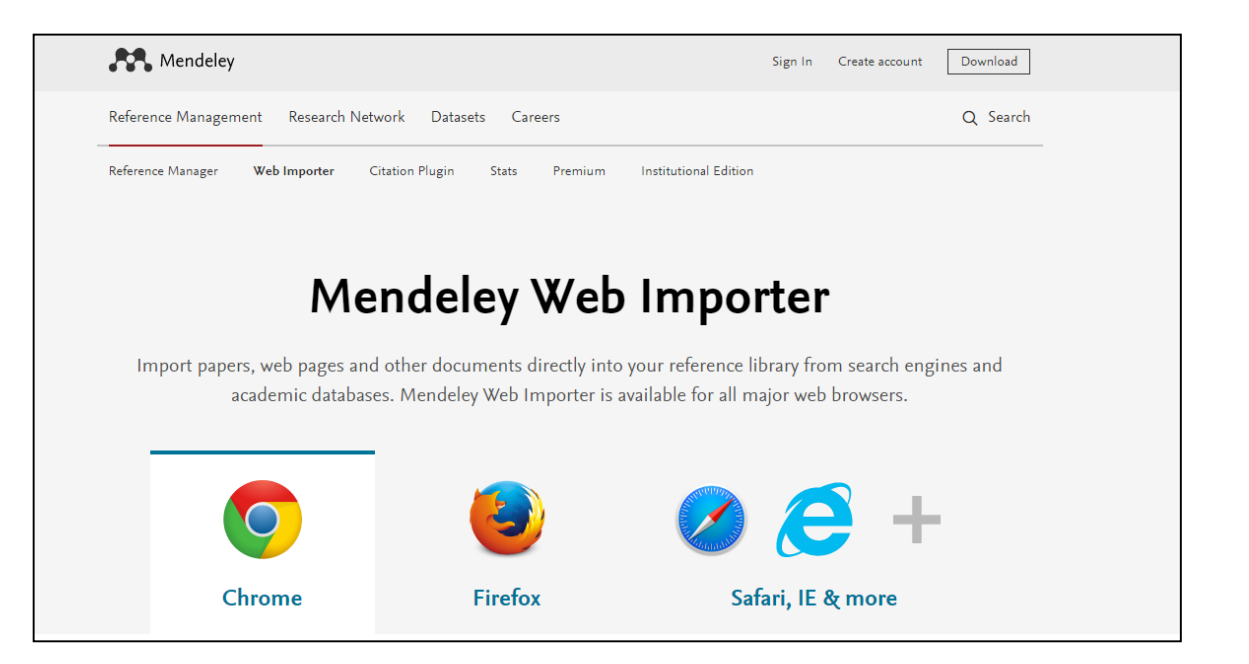

**Cal tenir visible la barra d'eines de les adreces d'interès i les galetes (***cookies***) habilitades.**

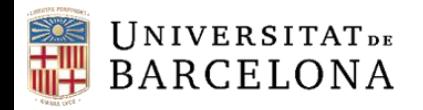

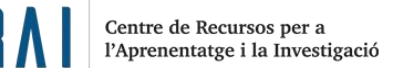

#### **Inserció de referències noves Manualment**

Podeu afegir referències a la vostra biblioteca de Mendeley de diverses maneres. Si creeu les entrades manualment, *File* > *Add Entry Manually*.

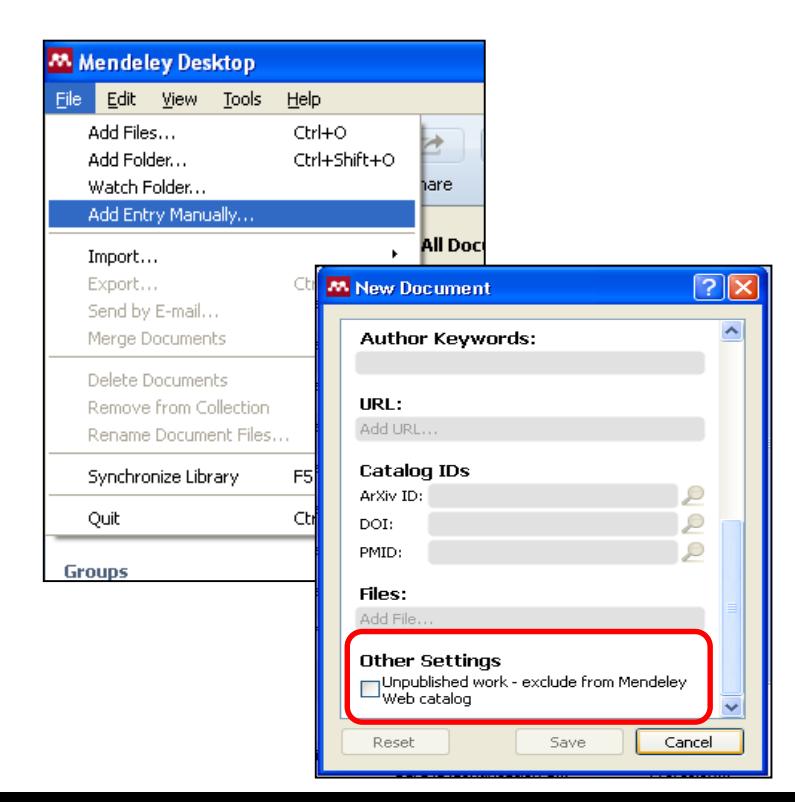

Al final dels detalls de la referència, a *Other Settings* trobareu el camp *Unpublished Work*.

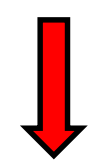

L'heu de marcar per excloure la **referència** de l'accés públic a la base de dades Mendeley – 'Papers'.

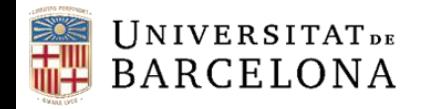

l' H

#### **Inserció de referències noves Bases de dades (I)**

Des de bases de dades que suportin Mendeley, amb l'eina Web Importer.

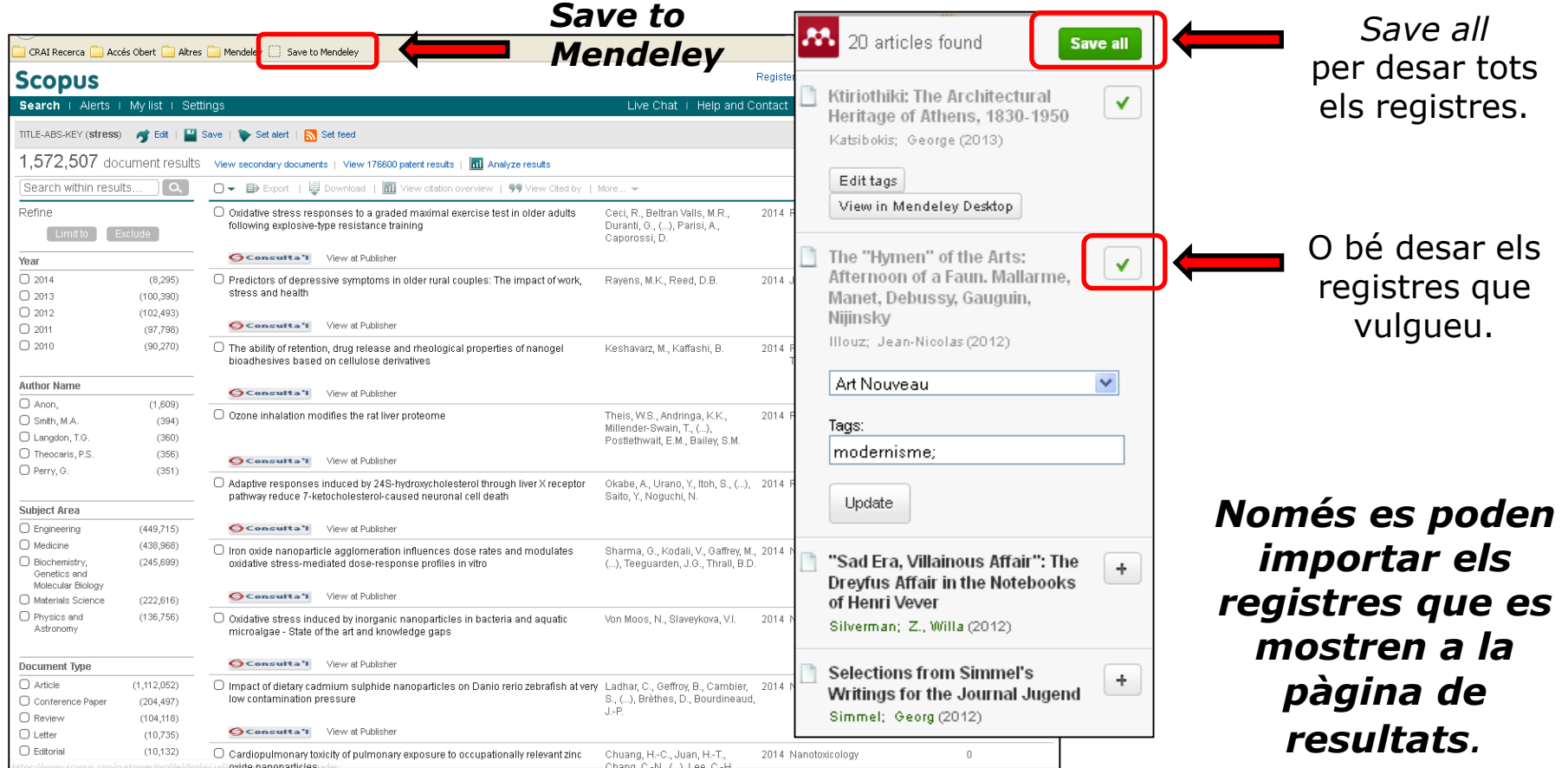

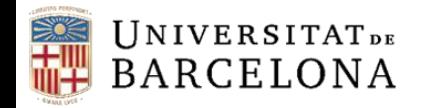

#### **Inserció de referències noves Bases de dades (II)**

Des de bases de dades que no suportin Mendeley, heu de seleccionar i desar els registres

en format RIS.

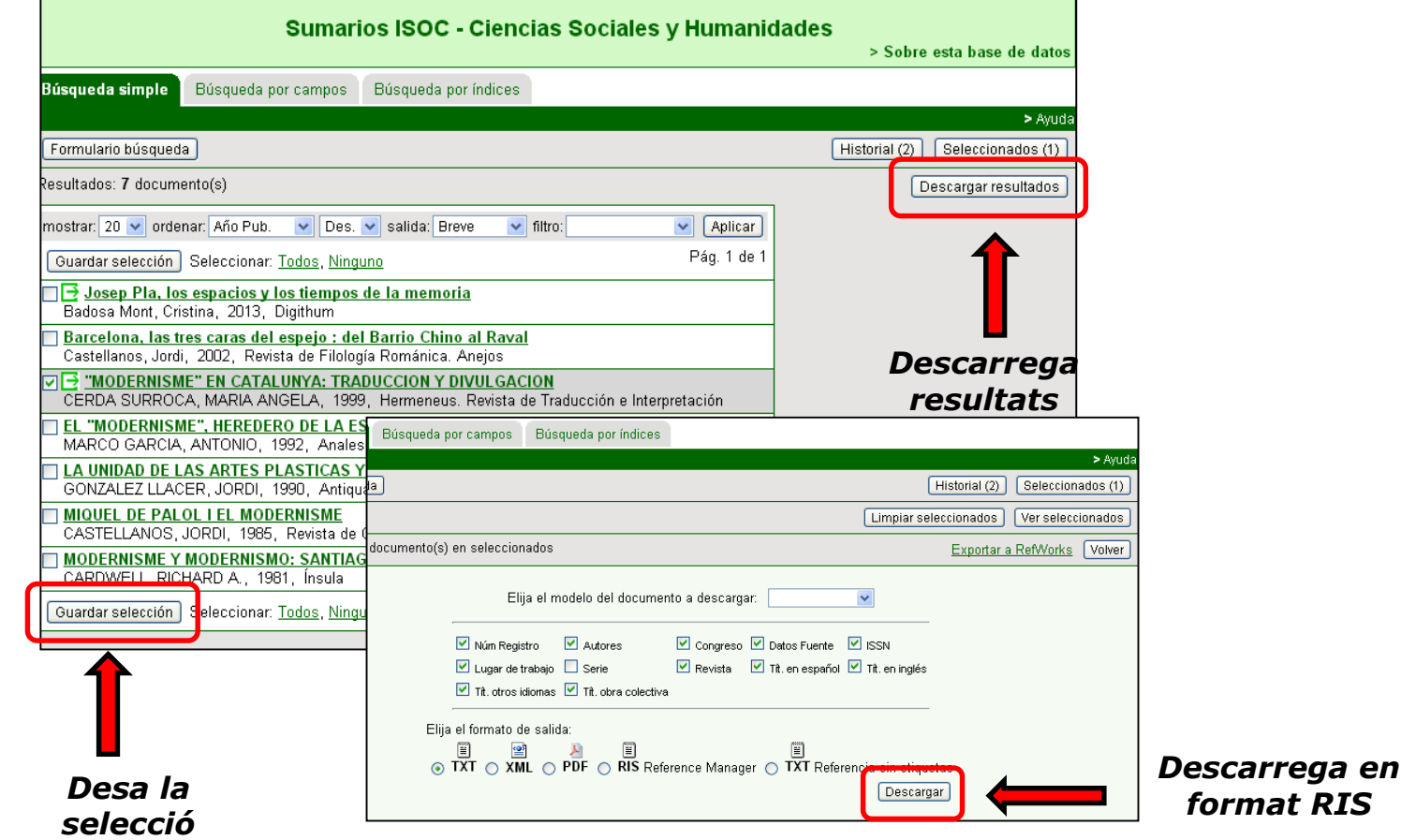

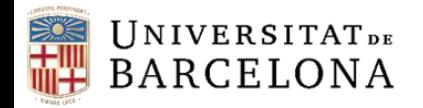

#### **Inserció de referències noves Bases de dades (III)**

A Mendeley Desktop, per afegir el fitxer que heu descarregat a la base de dades amb el registre que vulgueu incloure: *File > Add Files*

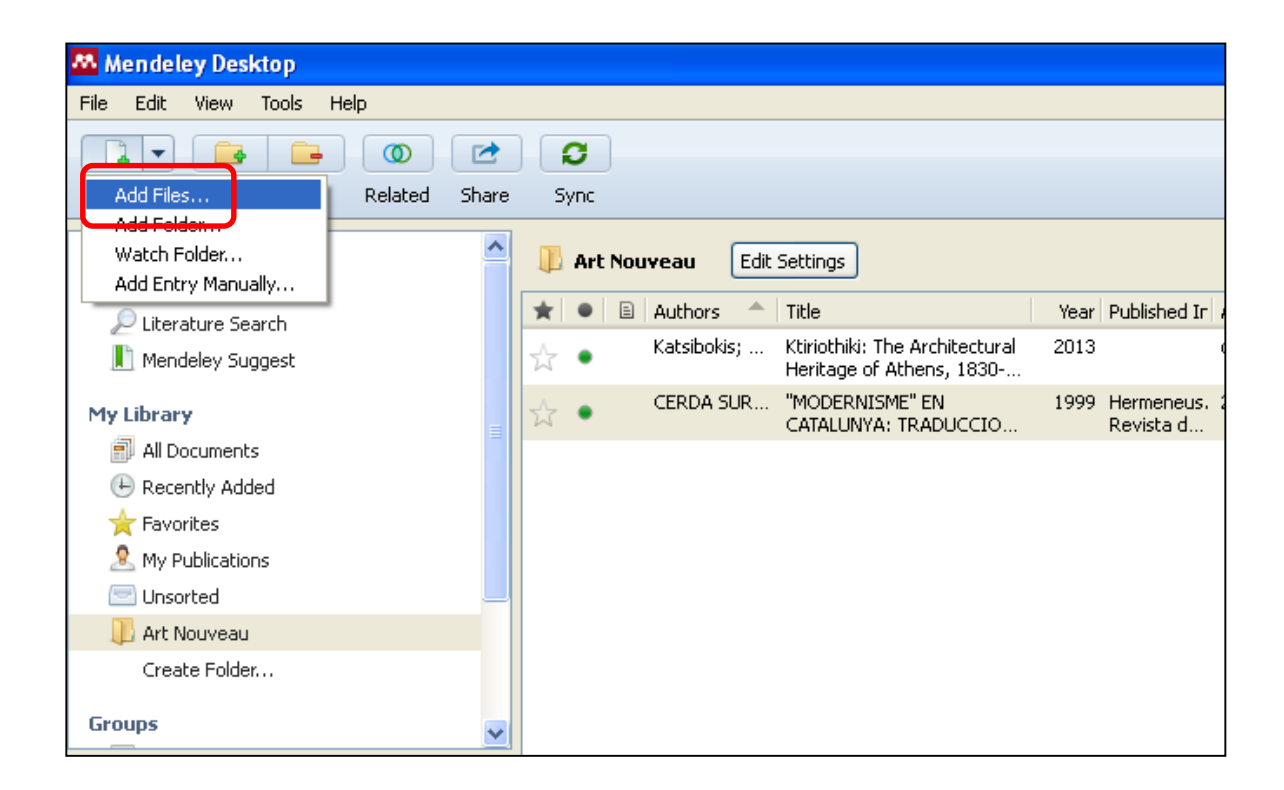

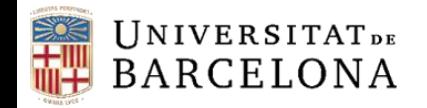

#### **Inserció de referències noves Fitxer PDF (I)**

A Mendeley Desktop podeu afegir un o més fitxers en format PDF a la carpeta o carpetes que trieu (*File > Add Files*) i de manera automàtica es generen les referències corresponents a *My Library*.

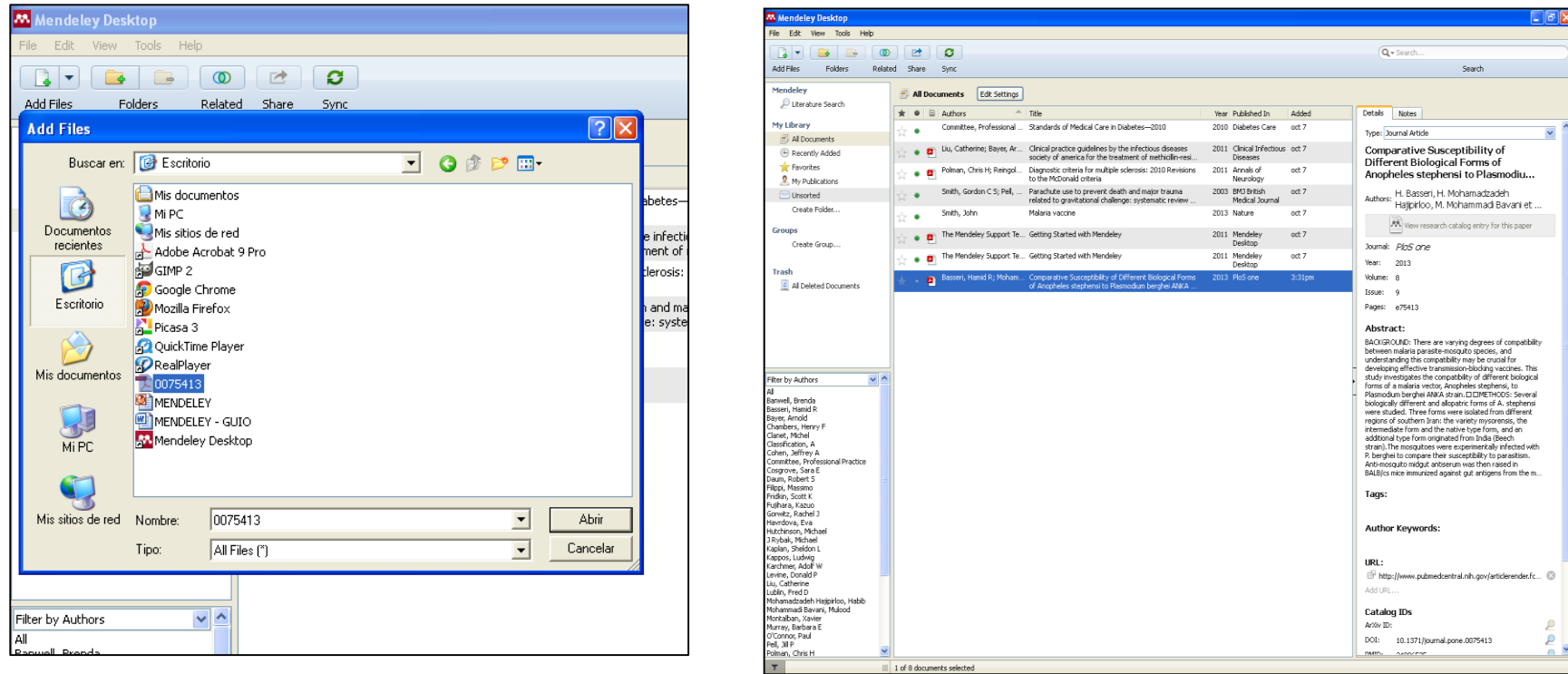

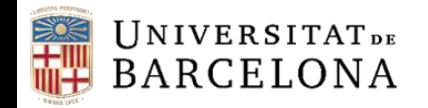

#### **Inserció de referències noves Fitxer PDF (II)**

A Mendeley Desktop també podeu afegir fitxers en format PDF arrossegant-los directament.

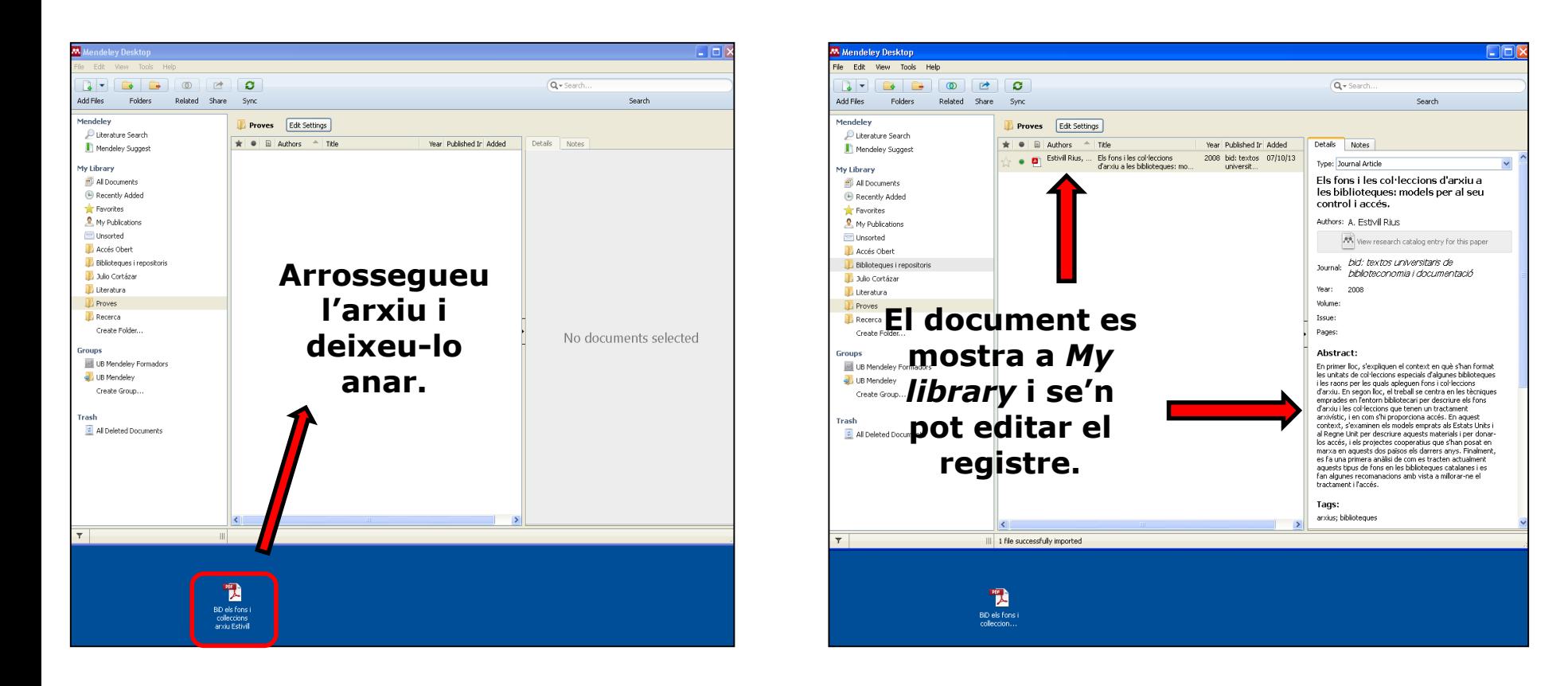

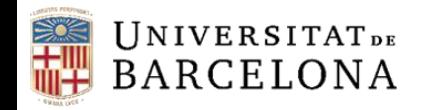

#### **Inserció de referències noves** *Watch Folder*

S'afegeixen automàticament a la vostra biblioteca els PDF que tingueu o afegiu a la carpeta o carpetes triades (*File* > *Watch Folder* o bé *Tools > Options > Watched Folders*).

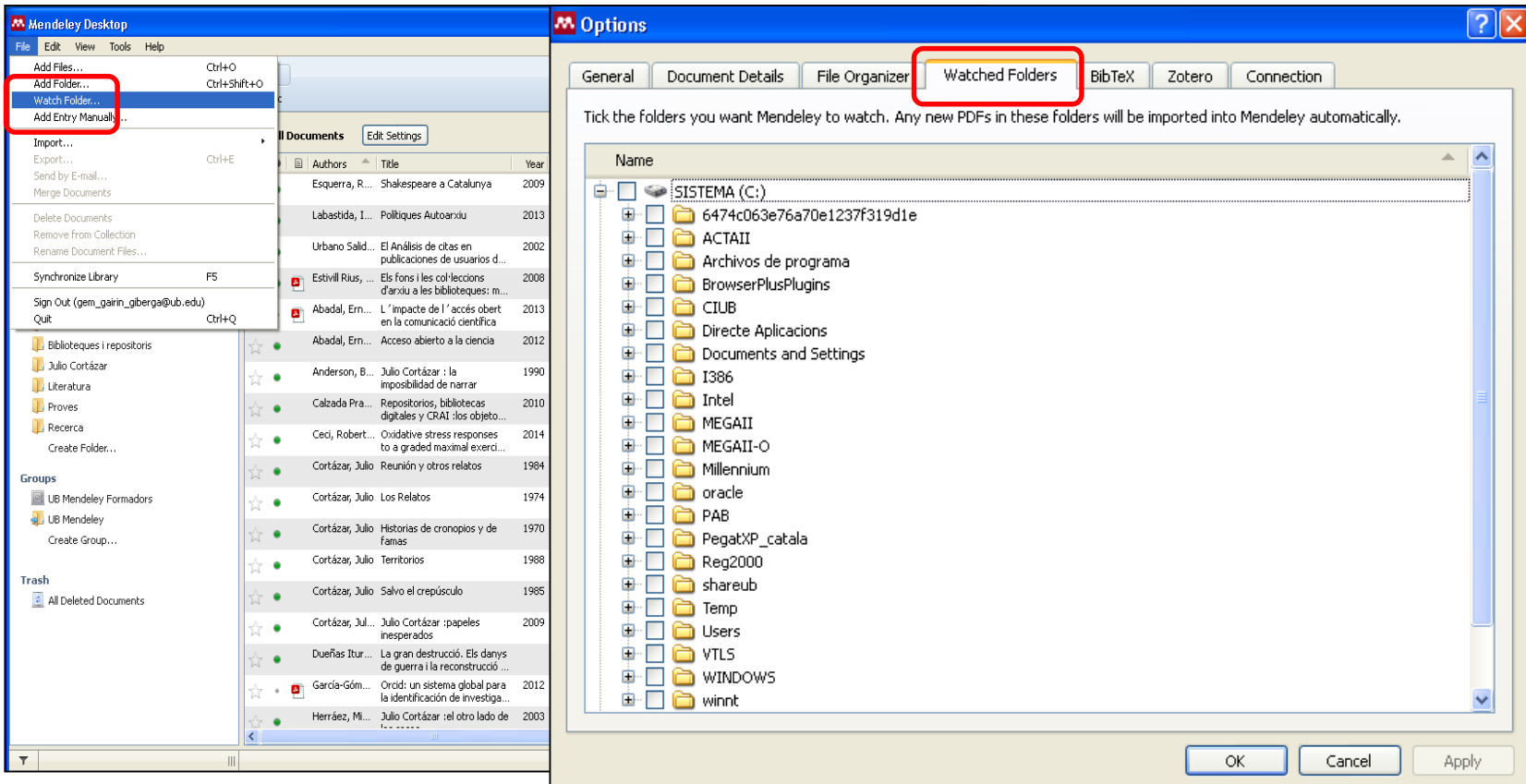

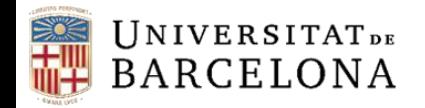

#### **Inserció de referències noves Botó d'exportació directa des del Cercabib del CRAI i el Dipòsit Digital de la UB**

Des de la nova eina de descoberta Cercabib del CRAI de la UB o des del Dipòsit Digital de la UB, cerqueu la referència que vulgueu incorporar a Mendeley. Tot seguit, feu clic a la icona (al Cercabib apareix a la banda dreta de la pantalla i al Dipòsit Digital, sobre el títol i al peu del registre). Us haureu d'identificar a Mendeley i automàticament les dades s'incorporaran al vostre compte.

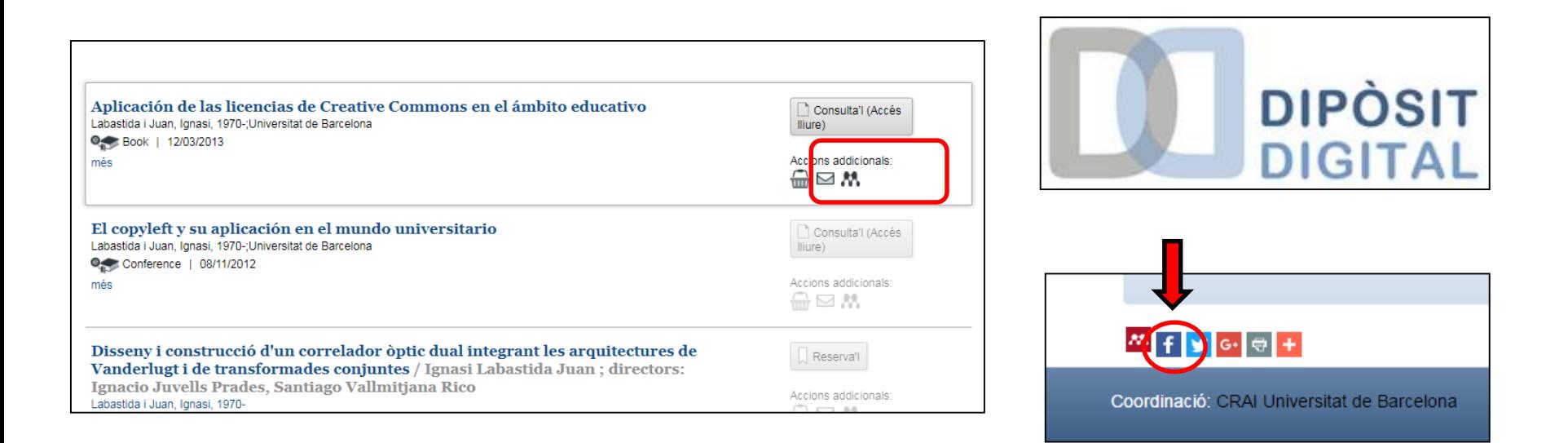

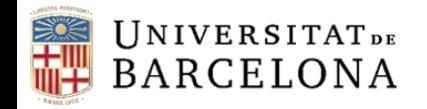

#### **Inserció de referències noves**

**Com activar la casella** *Unpublished Work* **en diverses referències alhora**

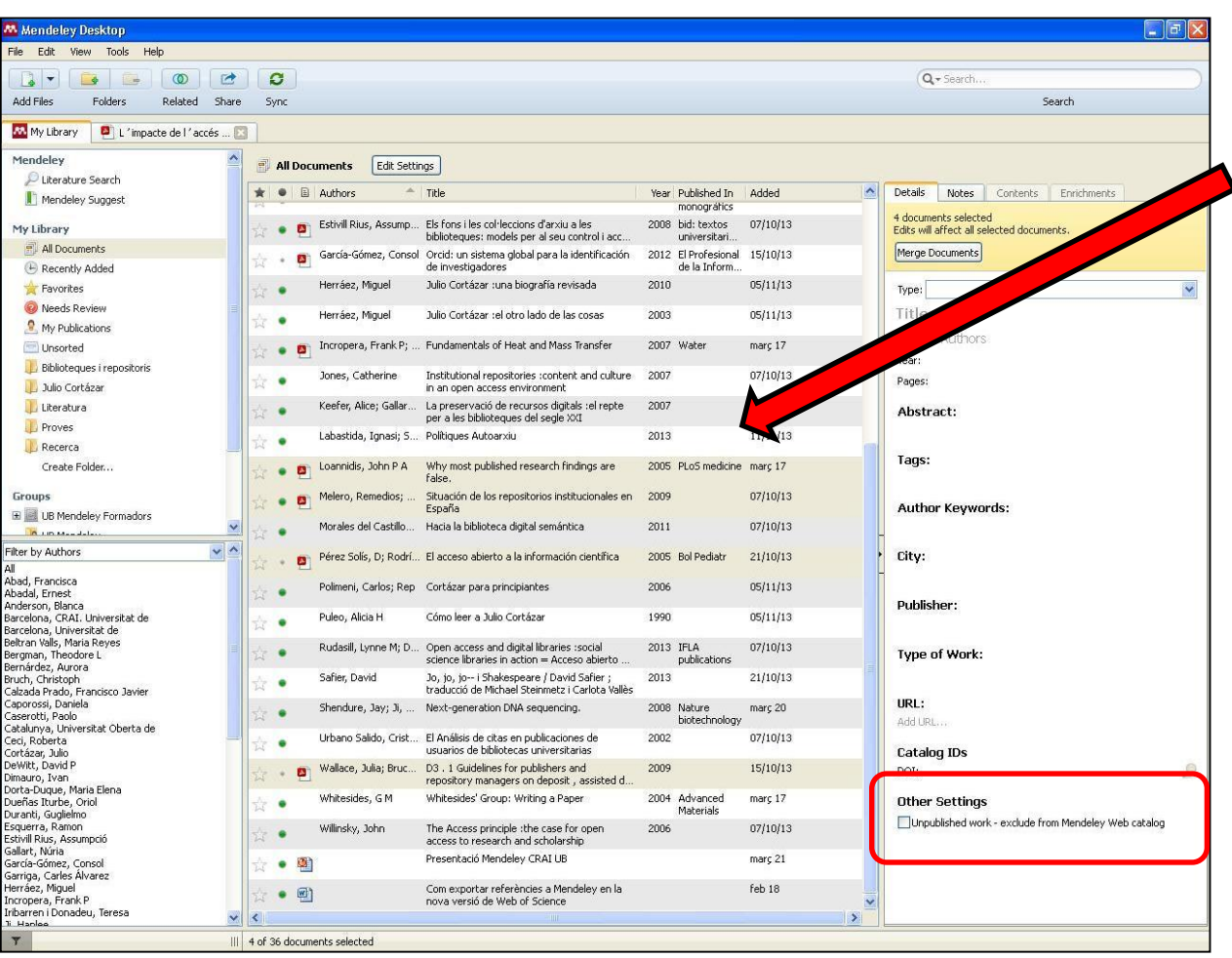

Seleccioneu les referències que vulgueu de la vostra *My Library.*

A la fitxa de referència bibliogràfica que apareix a la banda dreta de la pantalla a la versió d'escriptori, al final de tot (sota *Other Settings*) activeu la casella *Unpublished Work*.

El canvi s'aplica a totes les referències que heu seleccionat. D'aquesta manera, també podeu afegir o treure informació de qualsevol dels camps en més d'una referència a la vegada.

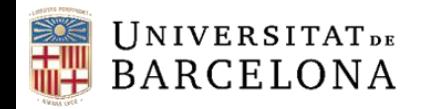

#### **Sincronització**

Tant si treballeu amb la versió web com si ho feu amb la versió d'escriptori, és important que mantingueu sincronitzats els canvis que feu a les dues versions.

Si treballeu amb la versió d'escriptori, abans de tancar la sessió feu clic a *Sync* per desar els canvis també a la versió web*.* Si treballeu amb la versió web, la propera vegada que obriu la versió d'escriptori cal que feu clic a *Sync* per desar els canvis fets a la versió web.

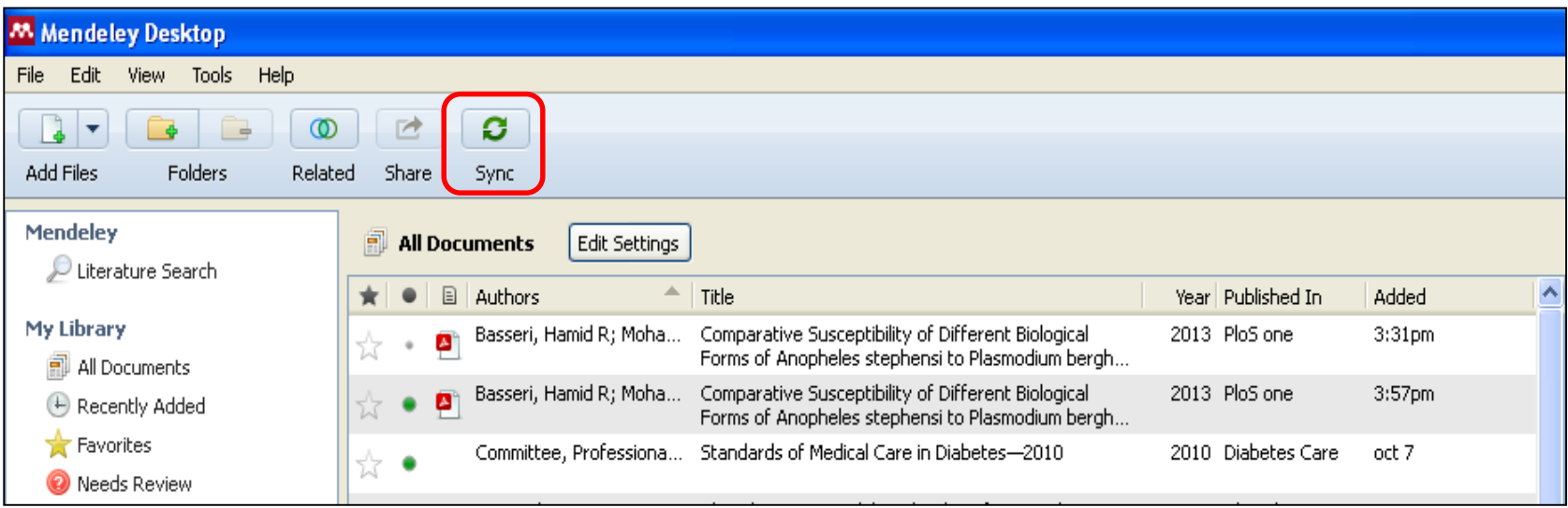

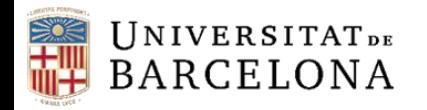

#### **Organització Mendeley Web**

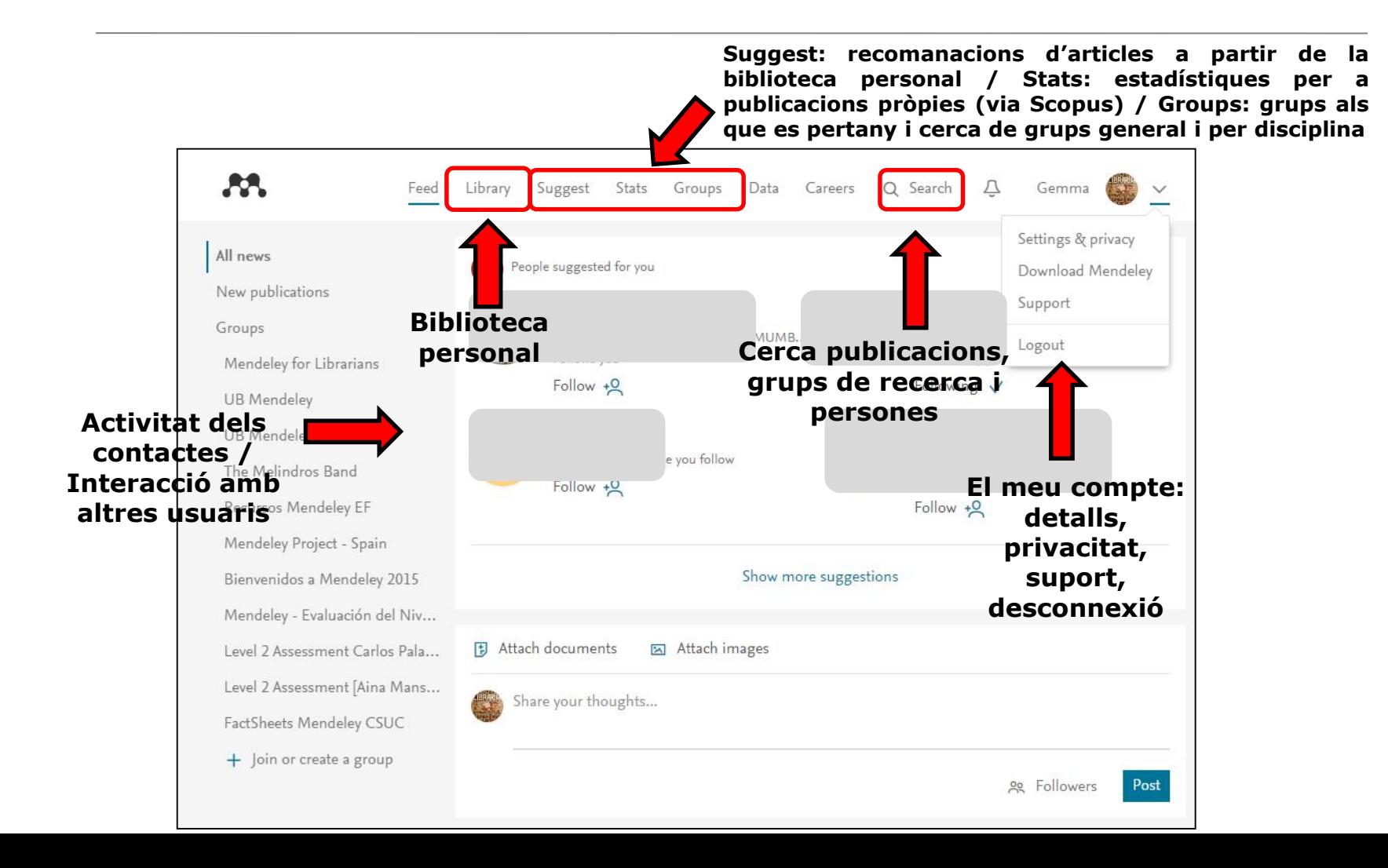

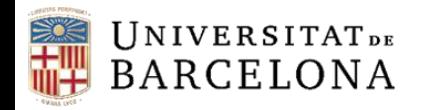

#### **Organització Mendeley Web. Library**

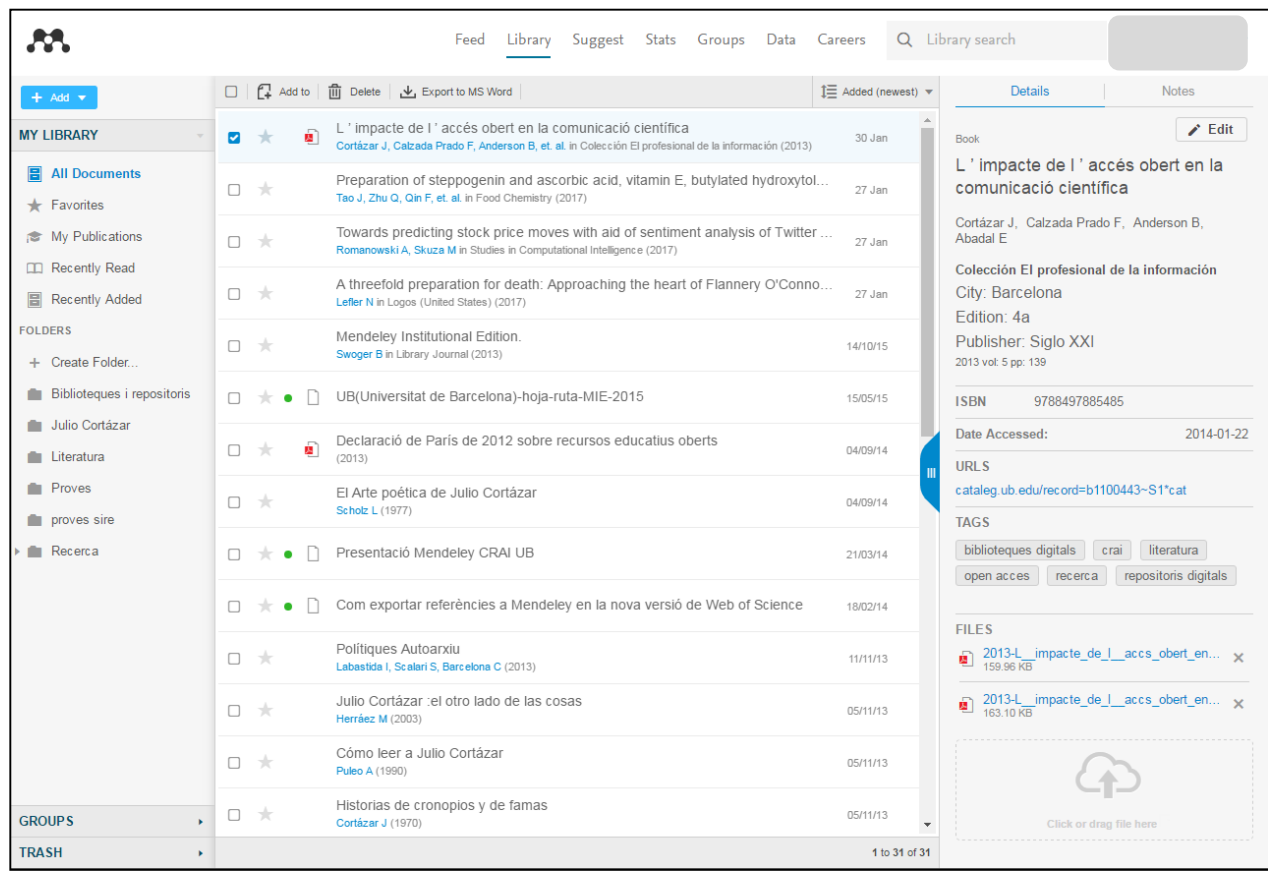

Ofereix una vista i eines similars a la de la versió Desktop :

- **Gestionar les carpetes**
- **Ordenar registres per autor, títol, any, afegir a favorit, marcar com a llegit/no llegit, esborrar**
- **Editar les dades del registre**
- **Exportar a MSWord (amb un fitxer xml )**

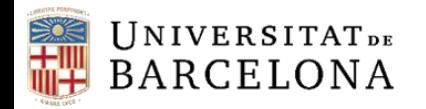

#### **Organització Mendeley Desktop**

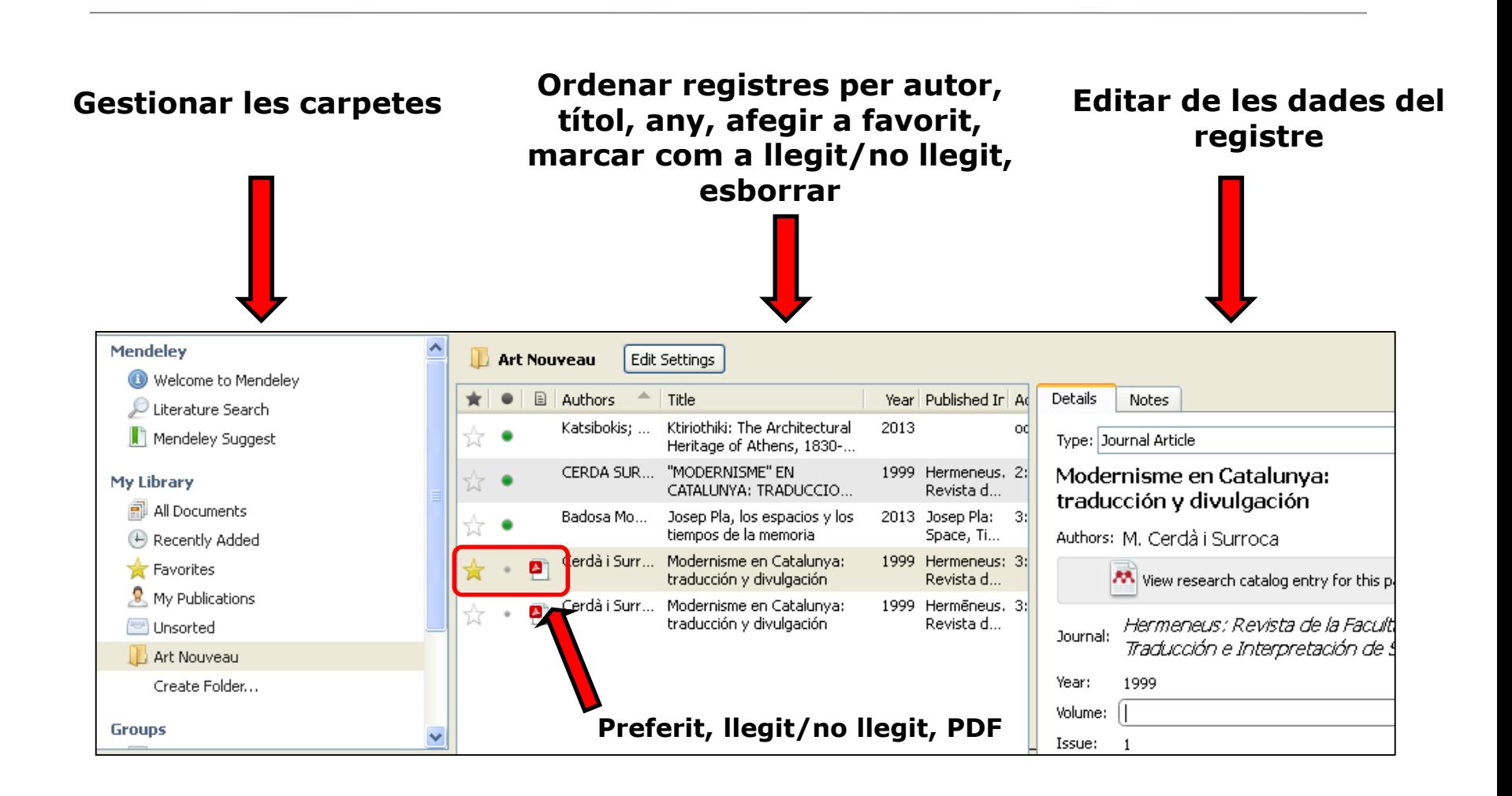

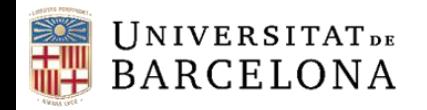

#### **Organització Mendeley Desktop. Gestionar les referències (I)**

Com podeu tenir organitzades les vostres referències, si treballeu amb **carpetes**:

**— REFERÈNCIES EN MÉS D'UNA CARPETA**: seleccioneu les referències i arrossegueu-les amb el ratolí fins a la carpeta on també voleu que apareguin. Les referències quedaran tant a la carpeta original com a la nova carpeta de destinació.

**— ELIMINACIÓ DE REFERÈNCIES DINS D'UNA CARPETA**: seleccioneu les referències, feu clic amb el botó dret del ratolí i escolliu l'opció *Remove from collection*, o bé premeu la tecla *Supr*. Qualsevol de les dues opcions treu les referències de la carpeta en qüestió. Si les referències estaven guardades en una sola carpeta, aniran a parar a l'espai *Unsorted documents*. Si les referències estaven guardades en més d'una carpeta, es mantindran a la resta de carpetes (ni s'eliminaran ni es mouran).

**— ELIMINACIÓ DEFINITIVA DE REFERÈNCIES<sup>1</sup>**: seleccioneu les referències, feu clic amb el botó dret del ratolí i feu clic a l'opció *Delete documents*. Les referències (i els documents adjunts, si n'hi havia) s'eliminen de la carpeta o de les diverses carpetes on eren. Els podreu veure a la paperera (*Trash: All deleted documents*).

**<sup>1</sup>Atenció!** Si elimineu la referència d'una carpeta, s'eliminarà automàticament de les altres carpetes on també es trobi.

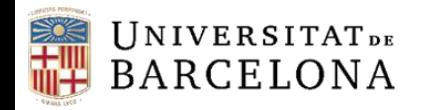

### **Organització Mendeley Desktop. Gestionar les referències (II)**

Si treballeu amb els apartats *All documents*, *Recently added* i *Unsorted documents* i **no amb carpetes**:

**— ELIMINACIÓ DE REFERÈNCIES**: seleccioneu les referències i premeu la tecla *Supr*. També podeu fer clic al botó dret del ratolí i clic a *Delete documents***.**

Les referències (i els documents adjunts, si n'hi havia) s'eliminen i van a parar a la paperera (*Trash*). Des de la paperera podeu eliminar-les definitivament o restaurar-les.

**— DETECCIÓ DE REFERÈNCIES DUPLICADES**: feu clic a *Tools* > *Check for duplicates* i trobarà les referències que hagin estat afegides més d'una vegada. Us permetrà unificar la vostra biblioteca.

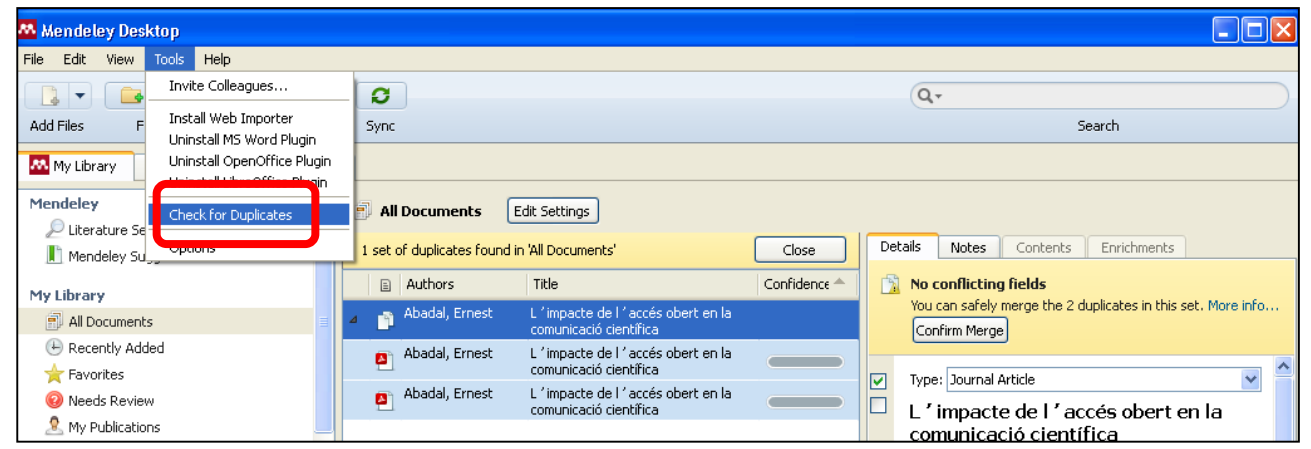

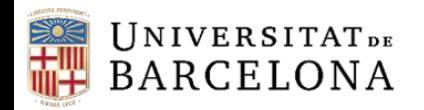

 $C R$ 

#### **Cerques a** *My Library* **(versió d'escriptori)**

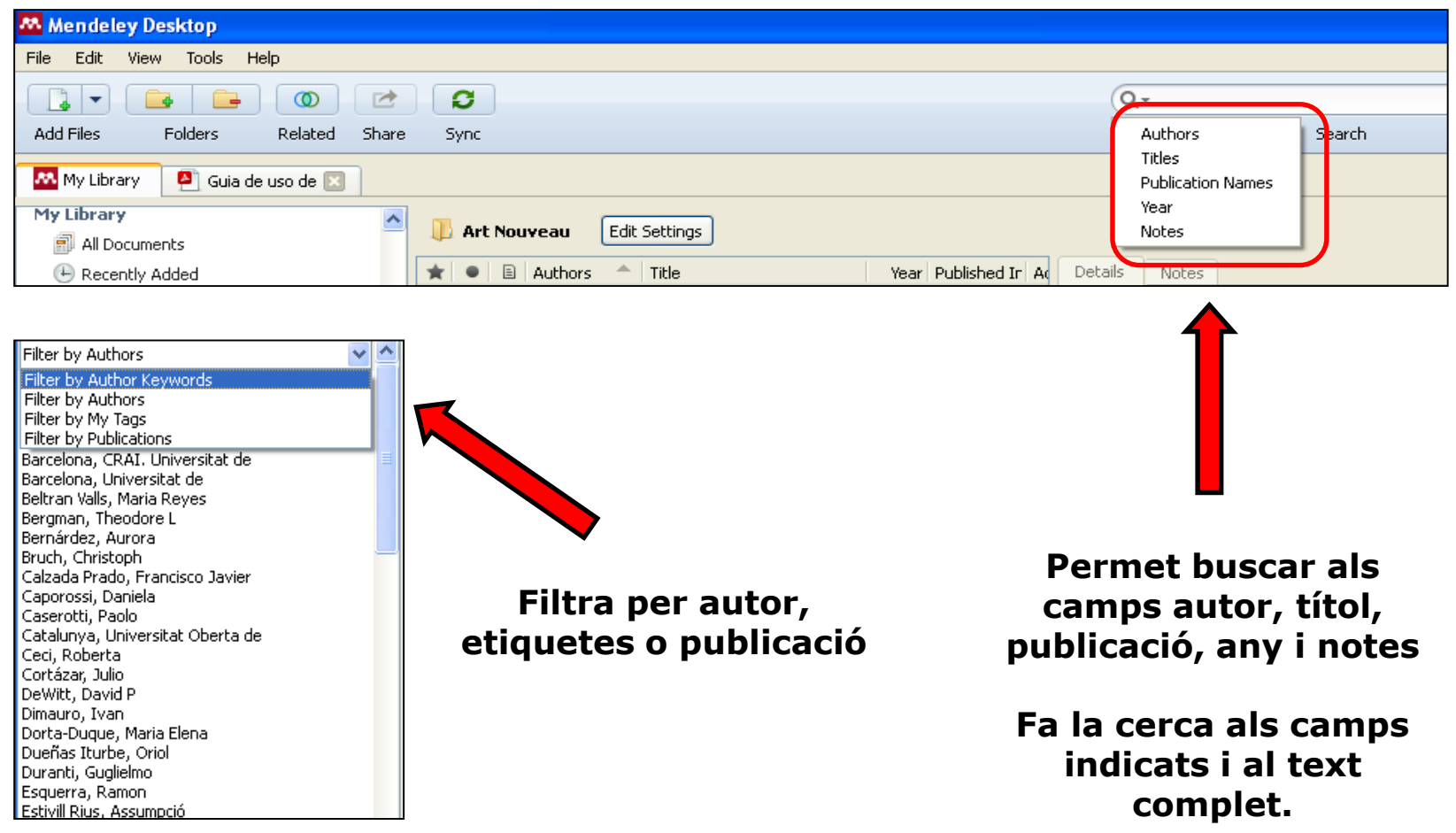

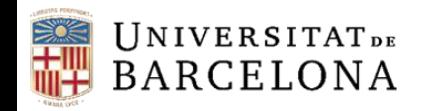

### **Edició de documents PDF (versió d'escriptori i versió web)**

Permet:

**— Obrir múltiples documents en pestanyes diferents.**

**— Subratllar o ressaltar parts del text.**

**— Afegir notes.**

**— Compartir els documents en grups privats.**

**— Desar i fer impressions**  amb les anotacions o sens

**[Les anotacions i subratlla es visualitzen des de les dues versions, la d'escriptori i la web]**

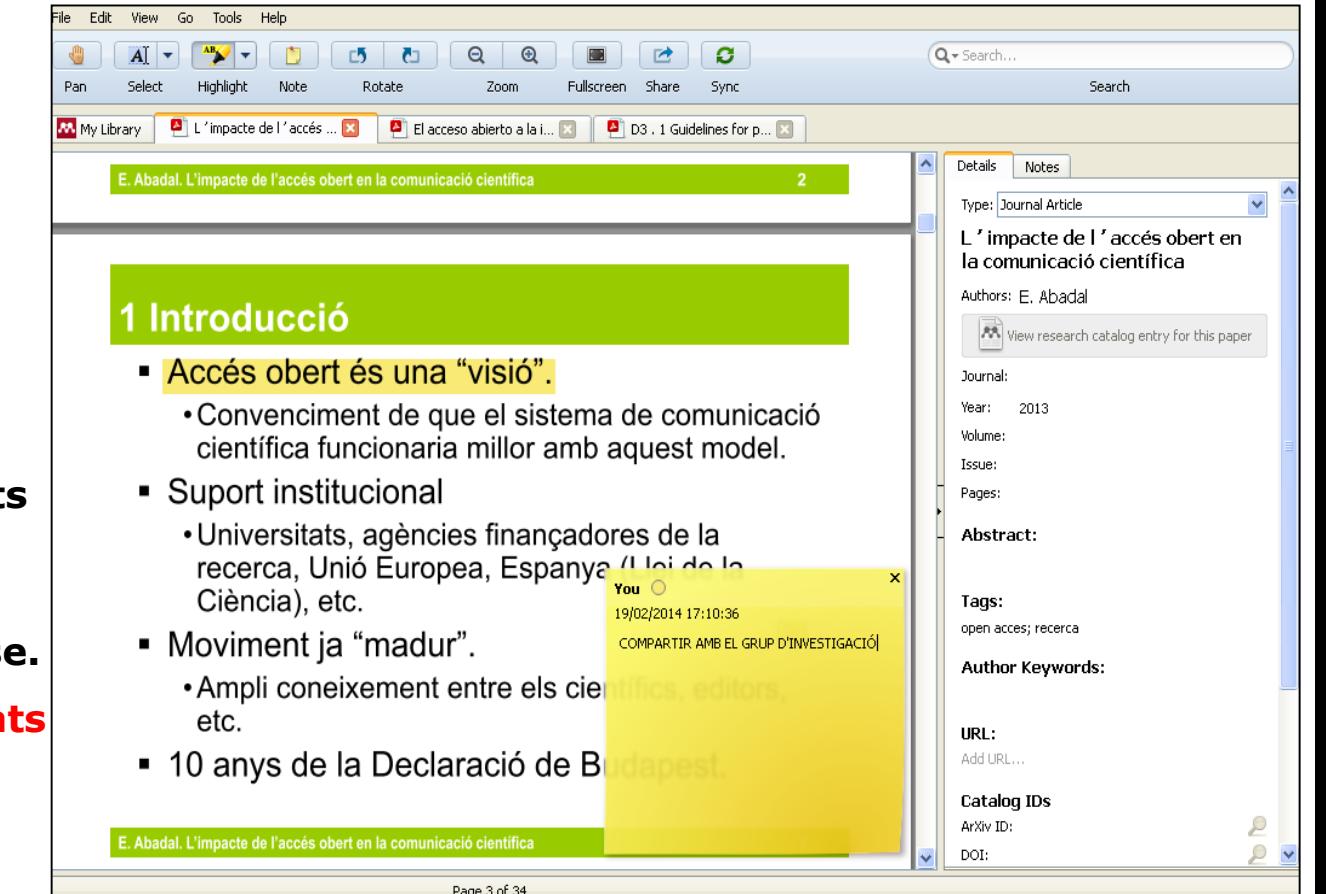

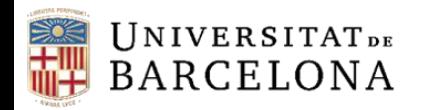

#### **Grups**

Podeu crear un nombre il·limitat de grups per compartir documents de fins a 100 persones. Teniu la possibilitat de crear o participar en tres tipus de grups:

- **Grups privats**. Només en podeu formar part amb una invitació. El contingut només és visible per als membres del grup. Es recomanen per a projectes de recerca privats o per compartir documents i anotacions.
- **Grups públics amb invitació**. Els pot veure tothom, però només hi poden contribuir els membres. Es recomanen per a llistes de lectura pública o per conservar els resultats de la recerca.
- **Grups públics oberts**. Qualsevol usuari s'hi pot unir i contribuir-hi. Es recomanen per mantenir discussions obertes entorn d'un tema.

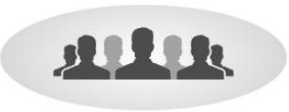

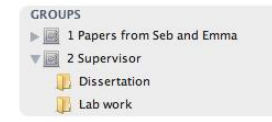

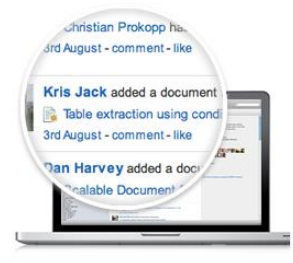

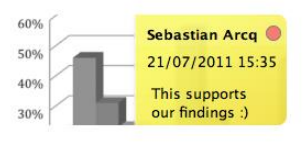

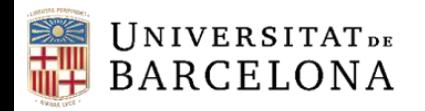

## **Citacions i bibliografies (I)**

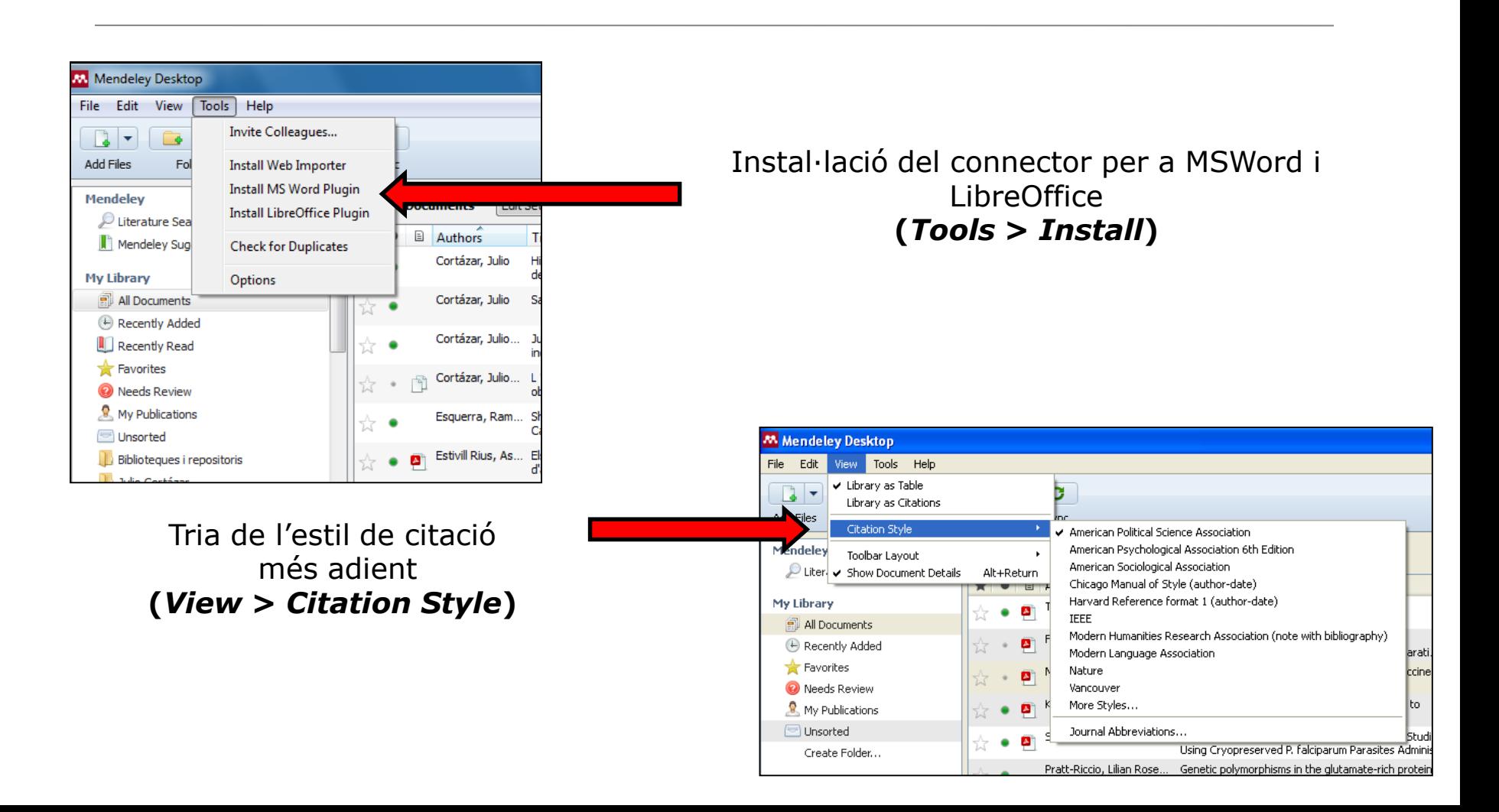

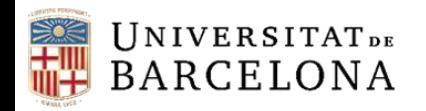

#### **Citacions i bibliografies (II)**

A banda dels estils bibliogràfics visibles a la llista desplegable, se'n poden escollir més, tant als processadors de text com a Mendeley Desktop.

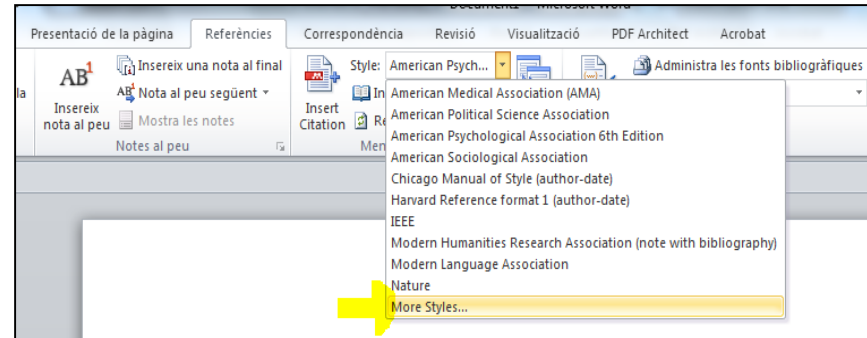

Lorem ipsum dolor sit amet, consectetur adipisicing elit, sed do eiusmod tempor incididunt ut labore et dolore magna aliqua. Ut enim ad minim veniam, quis nostrud exercitation ullamco laboris nisi ut aliquip ex ea commodo consequat. Duis aute irure dolor in reprehenderit in voluptate velit esse cillum dolore eu fugiat nulla pariatur. Excepteur sint occaecat cupidatat non proident, sunt in culpa qui officia deserunt mollit anim id est laborum (Nourian, Shabani, Fazaeli, & Mousavinasab, 2013)

Lorem ipsum dolor sit amet, consectetur adipisicing elit, sed do eiusmod tempor incididunt ut labore et dolore magna aligua. Ut enim ad minim veniam, quis nostrud exercitation ullamco laboris nisi ut aliquip ex ea commodo consequat. Duis aute irure dolor in reprehenderit in voluptate velit esse cillum dolore eu fugiat nulla pariatur. Excepteur sint occaecat cupidatat non proident, sunt in culpa qui officia deserunt mollit anim id est laborum

Lorem ipsum dolor sit amet, consectetur adipisicing elit, sed do eiusmod tempor incididunt ut labore et dolore magna aliqua. Ut enim ad minim veniam, quis nostrud

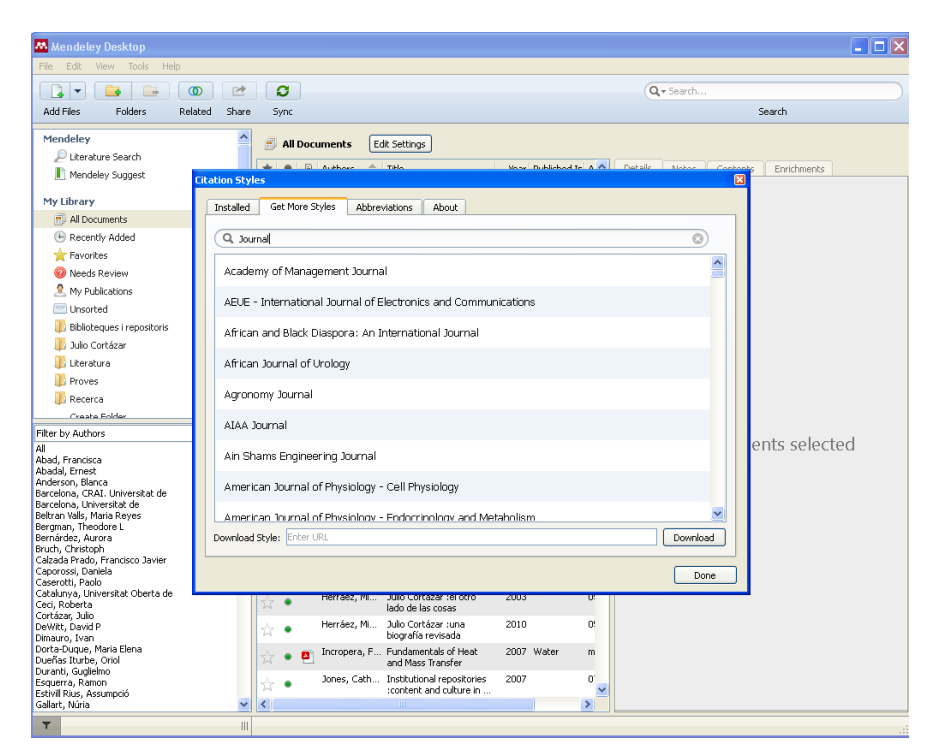

Processadors de text Mendeley Desktop *Style: More Styles... View* **>** *Citation style* **>** *More styles* **>** *Get More Styles*

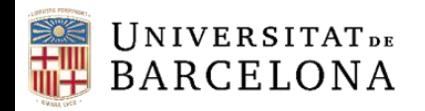

## **Citacions i bibliografies (III)**

#### **A LibreOffice A MSWord**  $\Box$ e $\mathsf{K}$ **1. Insert Citation** Insert Citation → Undo Edit Merge Citations III Insert Bibliography 2 Refresh  $\mathcal{S}$  -  $\blacksquare$  -**2. Triar la referència: cercant per**  e or year in My Library **autor, títol o any**  My Library  $\left| \cdot \right|$ **AN** Go To Mendeley OK Cancel **a la finestra emergent o bé fent clic a Go To**

**E** Recently Added

G H

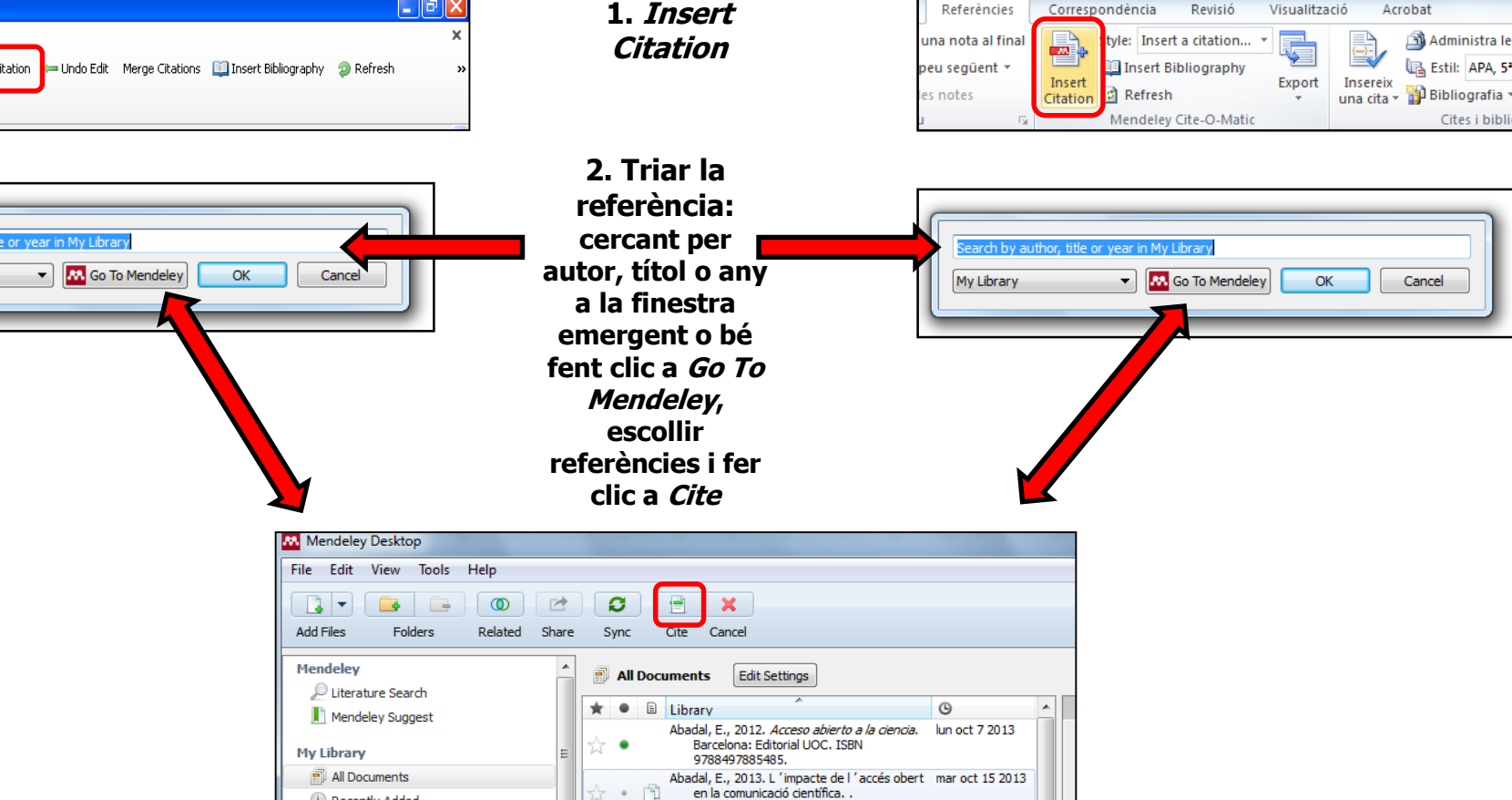

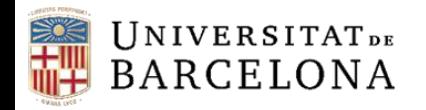

## **Citacions i bibliografies (IV)**

#### **A LibreOffice A MSWord**

#### $\Box$   $\Box$ ",, Insert Citation Undo Edit Merge Citations <mark> </mark> Insert Bibliography **D** Refresh 4 - E  $(10 + 11) + 12 + 13 + 14 + 15 + 16 + \sqrt{14 + 18}$

#### **3. Insert Bibliography**

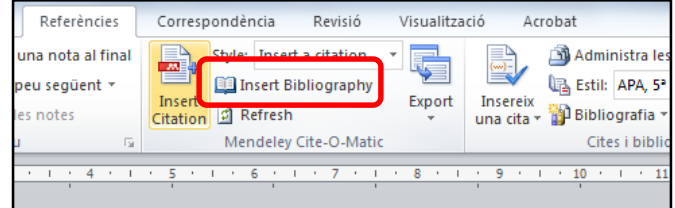

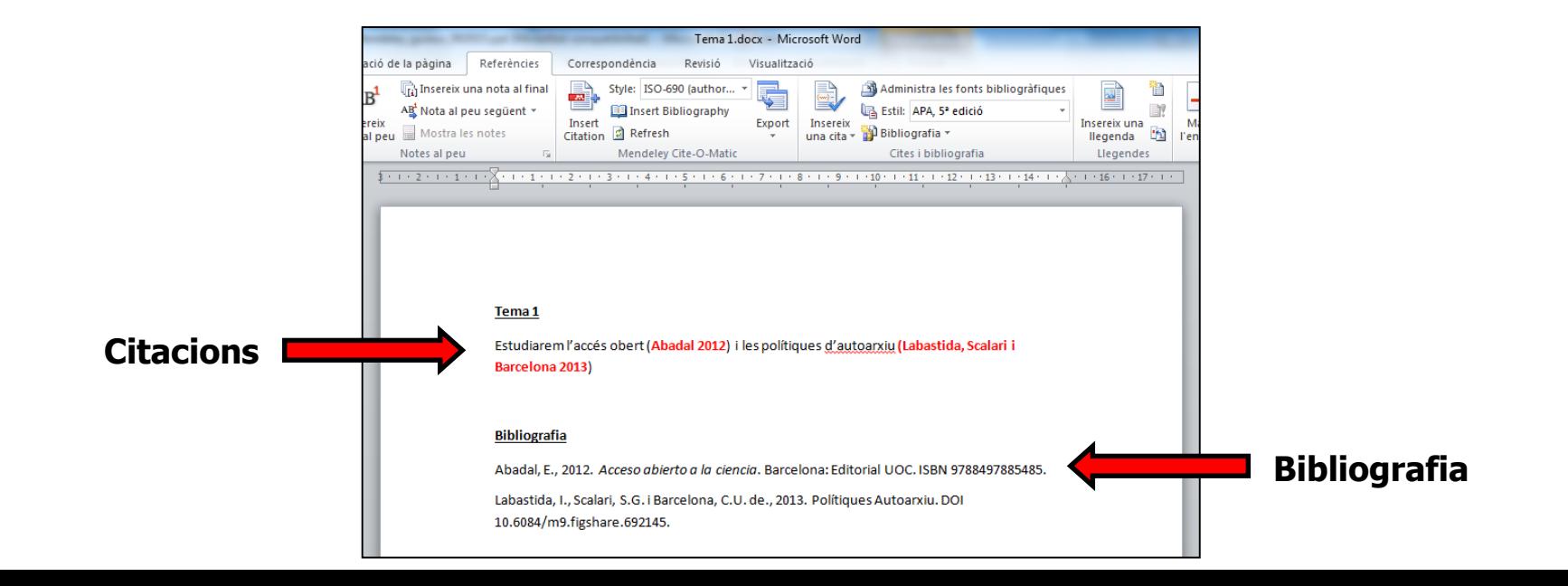

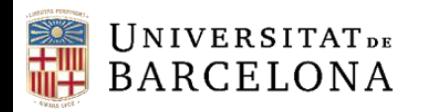

### **Finalització de la sessió Mendeley d'escriptori**

En ordinadors compartits o d'aules, es recomana l'opció *File* > *Sign Out* [\(xxxx@ub.edu](mailto:xxxx@ub.edu))

En ordinadors que no es comparteixen, podeu optar per *File* > *Quit*

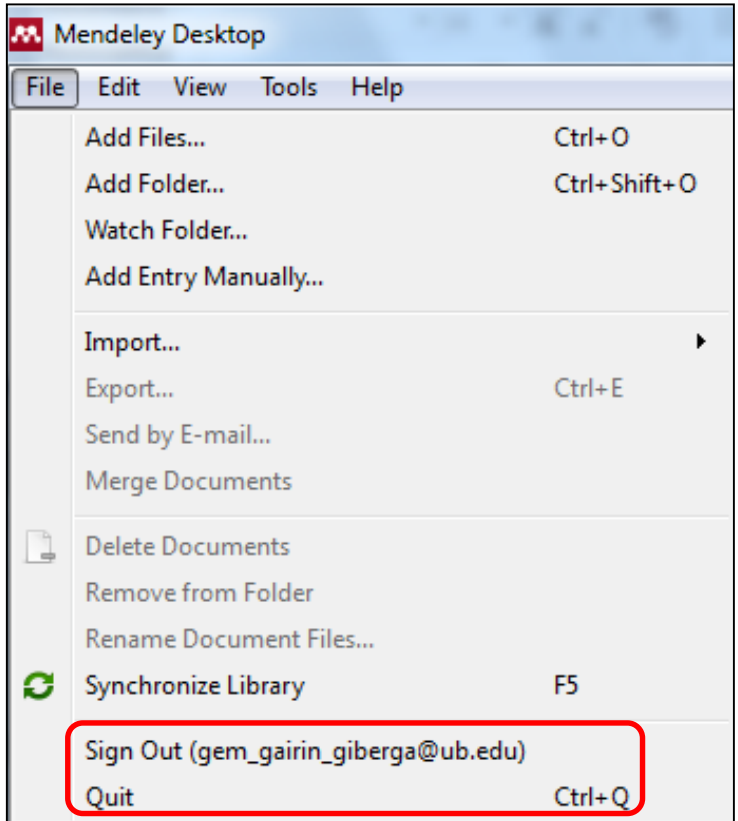

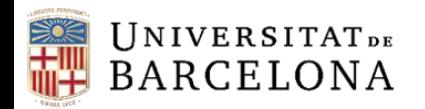

#### **Per saber-ne més**

• Com citar i gestionar la bibliografia: Mendeley gestor de referències i citacions bibliogràfiques

**<crai.ub.edu/que-ofereix-el-crai/citacions-bibliografiques/mendeley>**

• S@U, Servei d'Atenció als Usuaris **[crai.ub.edu/ca/que-ofereix-el-crai/sau](http://crai.ub.edu/ca/que-ofereix-el-crai/sau)**

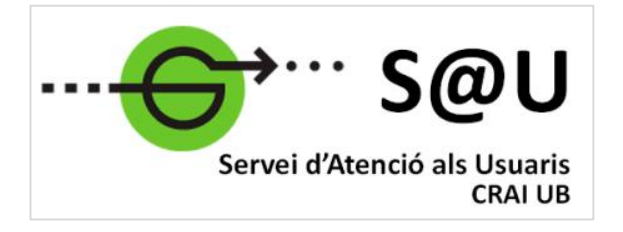

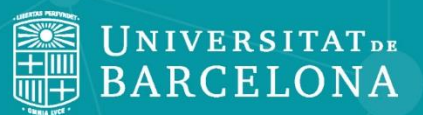

CRA

# **Moltes gràcies!**

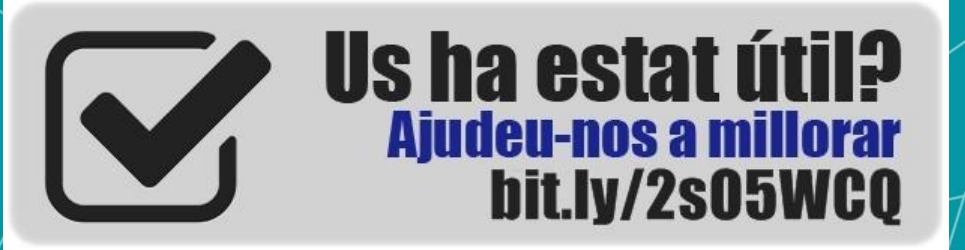

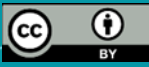

*©* **CRAI Universitat de Barcelona, curs 2019-20**